# **การอบรมการสร้างและแก้ไข ตารางสอนออนไลน์**

#### **คณะกรรมการดา เน ิ นงานเพ ื อบร ิ หารงานเทคโนโลย ีสารสนเทศ ่ และสื อการเร ี ยนการสอน คณะเภสช ั ศาสตร ์ มหาว ิ ทยาลย ั มห ิ ดล ่**

### **18 และ 25 มีนาคม 2564**

คู่มือปรับปรุงล่าสุดวันที่ 18 มีนาคม 2564 **<sup>1</sup>**

### **หัวข้อการอบรม**

- แนะนำเมนูการใช้งาน
- กำรเพิ่ม แก้ไข ลบข้อมูลรำยวิชำ
- กำรเพิ่ม แก้ไข ลบข้อมูลในตำรำงสอนแต่ละรำยวิชำ
- การเพิ่มจำนวนผู้สอน อาจารย์พิเศษ การจัดกลุ่มผู้สอนปฏิบัติการ
- กำรคัดลอกข้อมูลรำยวิชำไปยังปีกำรศึกษำ/ภำคเรียนใหม่
- การเรียกดูข้อมูล การนำออกตารางสอน ภาระงาน จำนวนชั่วโมงของ อำจำรย์ผู้สอน
- กำรดูข้อมูลชั่วโมงสอนใน PYMED

## **แนะน าการใช้งานระบบจัดท าตางสอนออนไลน์**

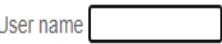

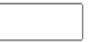

**SUBMIT** 

XX

ดารางสอน ONI INF เภสัช มหิดล

- พัฒนาโดย รศ. บุญเทียม คงศักดิ์ตระกูล, คุณโสรัจ ทัศนเจริญ และ คุณสิริธร พูลเอี่ยม
- สร้ำง/แก้ไข/เพิ่มรำยวิชำและหัวข้อกำรสอนในแต่ละภำคเรียน/ปีกำรศึกษำ (รวมถึงภำคฤดูร้อน)
- สร้ำงตำรำงสอนเพื่อใช้งำนจริง

password

- คำนวณจำนวนชั่วโมงสอนของรายวิชาที่ภาควิชารับผิดชอบ
- ค ำนวณชั่วโมงสอนของอำจำรย์แต่ละท่ำนในภำควิชำ
- สืบค้นหัวข้อ/รำยวิชำที่รับผิดชอบของอำจำรย์ผู้สอนแต่ละท่ำน
- ระบบเชื่อมโยงกับกำรรำยงำนผลรำยบุคคลใน PYMED

### **การเข้าใช้งานระบบจัดท าตางสอนออนไลน์**

- **ส ิ่งท ี่ต ้ องเตร ี ยมก อนการใช ้ งาน ่**
	- ตำรำงสอน (ควรเป็น file MS-Word)
	- Username และ Password ที่ใช้เข้ำประเมิน 360 องศำ
	- ในกรณีที่ทำงานนอกมหาวิทยาลัย ต้องต่อ VPN เตรียมไว้
- **การเข้าใช้งาน**

### **- ให ้ เข ้ าผา <sup>น</sup> http://10.8.51.2/timetable/ ่**

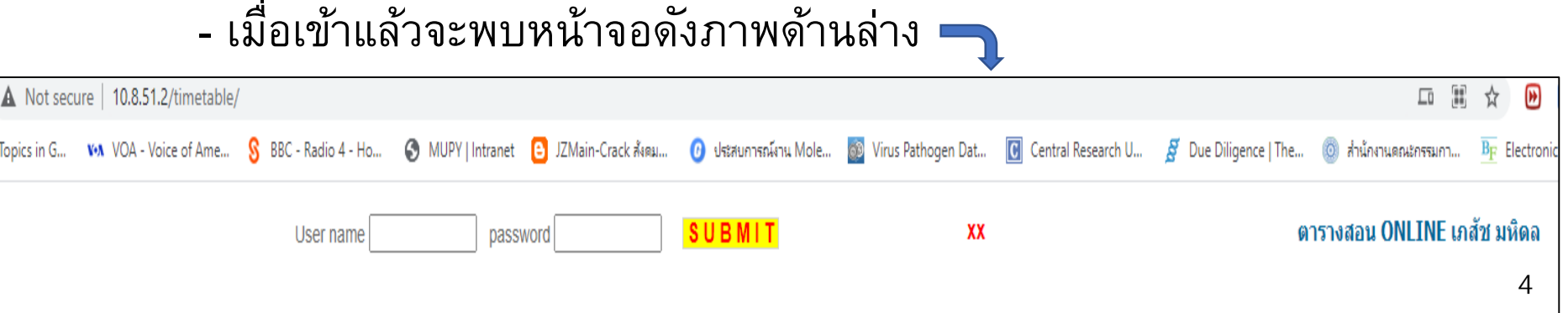

### **การเข้าใช้งานระบบจัดท าตางสอนออนไลน์**

• **เข ้ าผา น Intranet ของคณะเภสช ั ศาสตร ์ มหาว ิ ทยาลย ั มห ิ ดล** โดยส่วนของ **่** ตำรำงสอนออนไลน์จะอยู่ทำงคอลัมน์ทำงซ้ำยมือดังภำพ

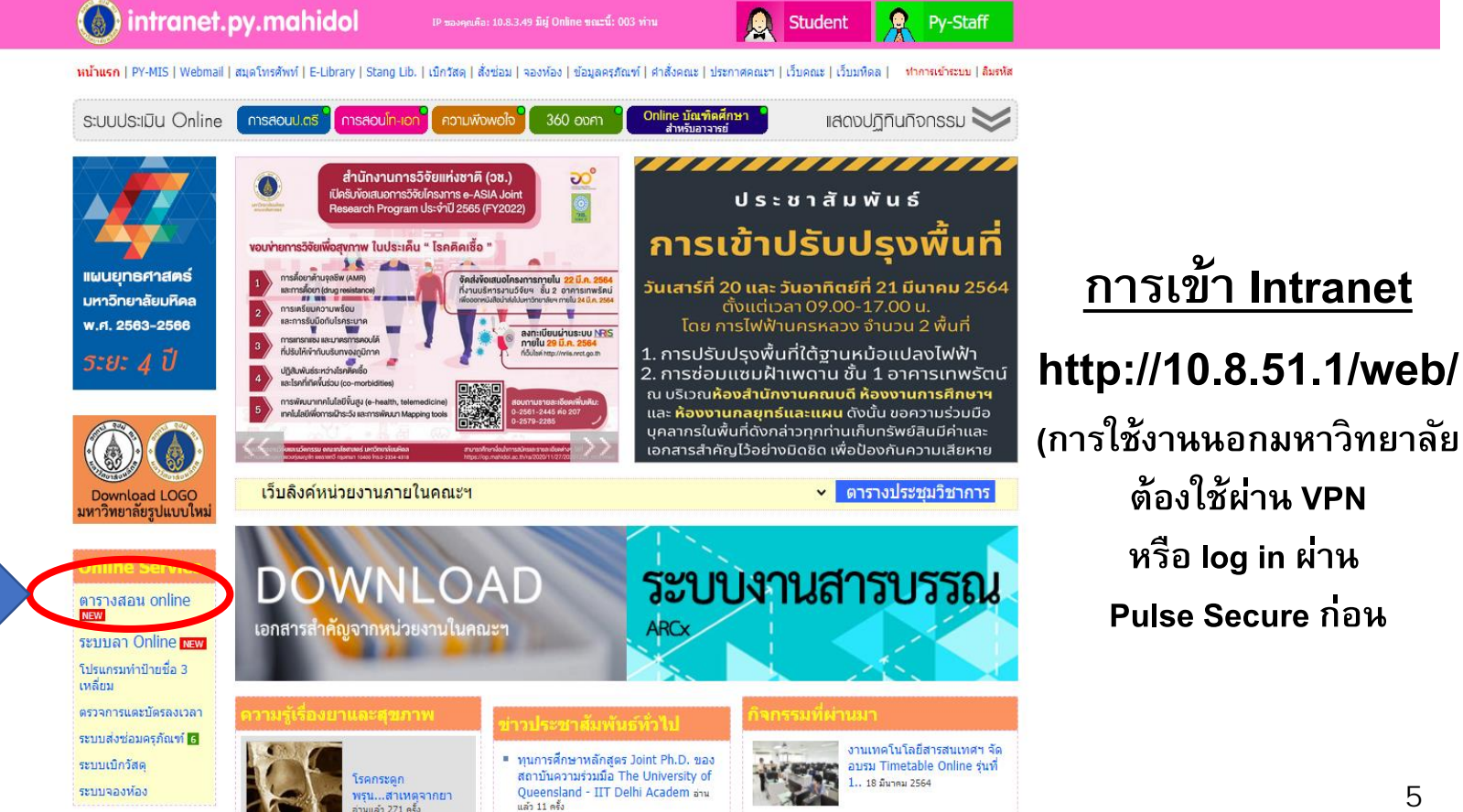

#### **หน ้ าต างการใช ้ งานระบบตารางสอนออนไลน ์ ่**

ตารางสอน ONLINE เภสัช มหิดล User name **SUBMIT** xx password

วิเคราะห์ ออกแบบ และพัฒนา โดย

โสรัจ ทัศนเจริญ และ สิริธร พลเอี่ยม

ึ่งานเทคโนโลยีสารสนเทศและสื่อการเรียนการสอน คณะเภสัชศาสตร์ มหาวิทยาลัยมหิดล (พ.ศ.2563)

### **http://10.8.51.2/timetable/**

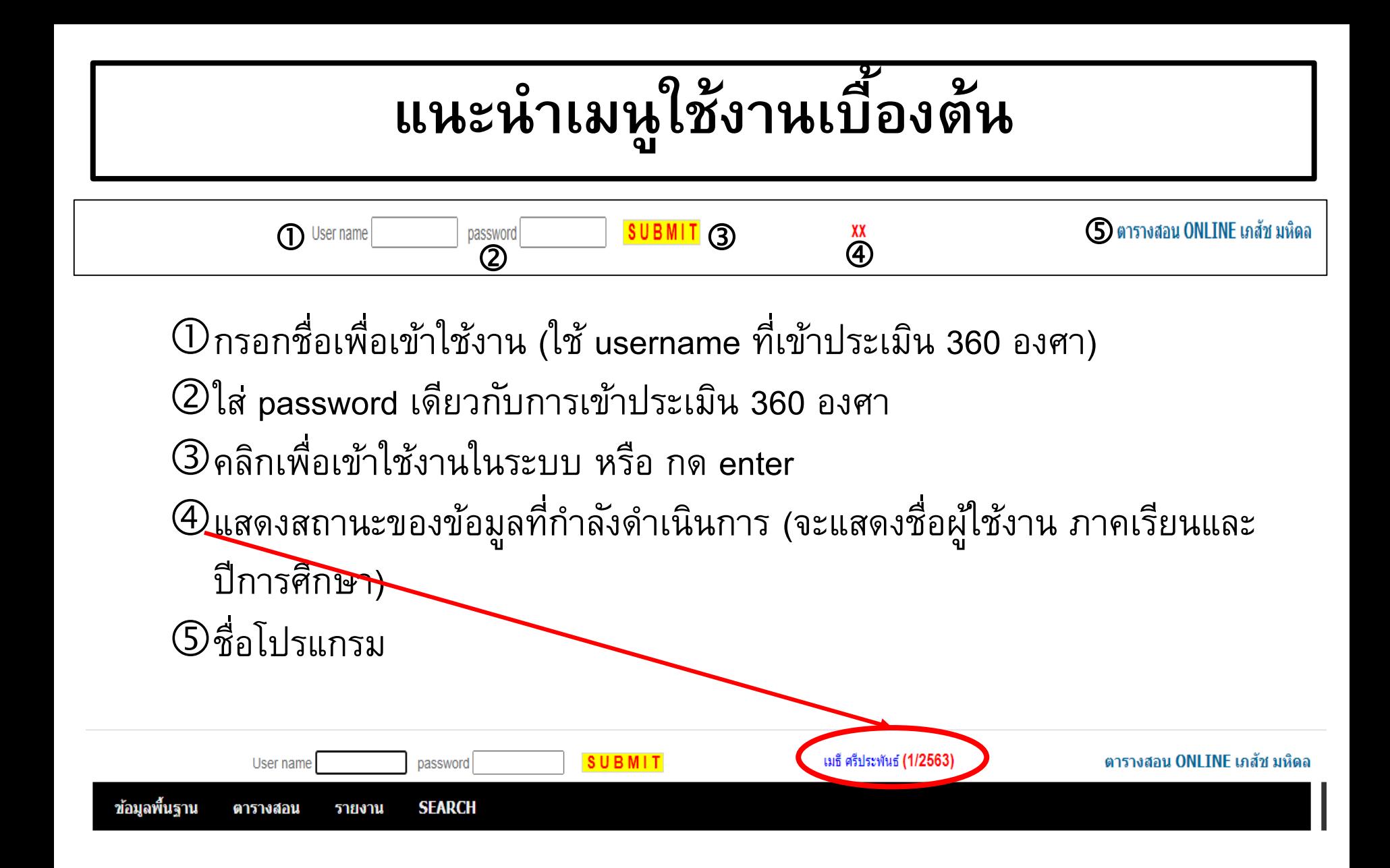

### **เร ิ มต ้ นใช ้ งาน ่**

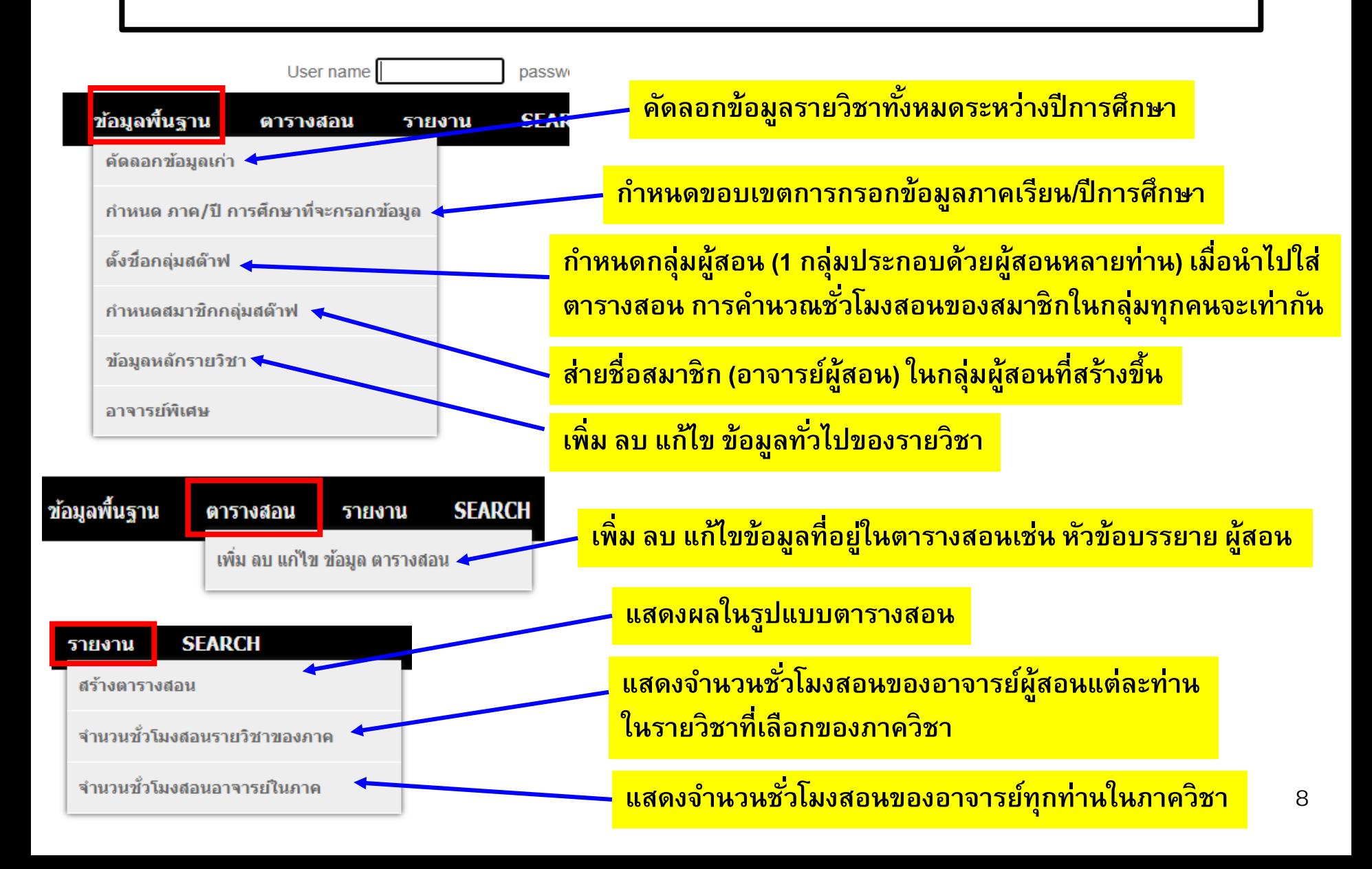

## **ขั้นตอนการใช้งานโปรแกรม**

- เข้ำใช้งำนที่ **http://10.8.51.2/timetable/**
- กรอก Username และ Password
- ไปที่เมนู ข้อมูลพื้นฐำน → **ก าหนดภาค/ปี การศึกษาที่จะกรอกข้อมูล**
- **ใส ข ้ อมล ู ปี การศึ กษาและภาคเร ี ยนท ี่ต ้ องการ** → **คล ิ ก "บันทึกข้อมูล" ่**

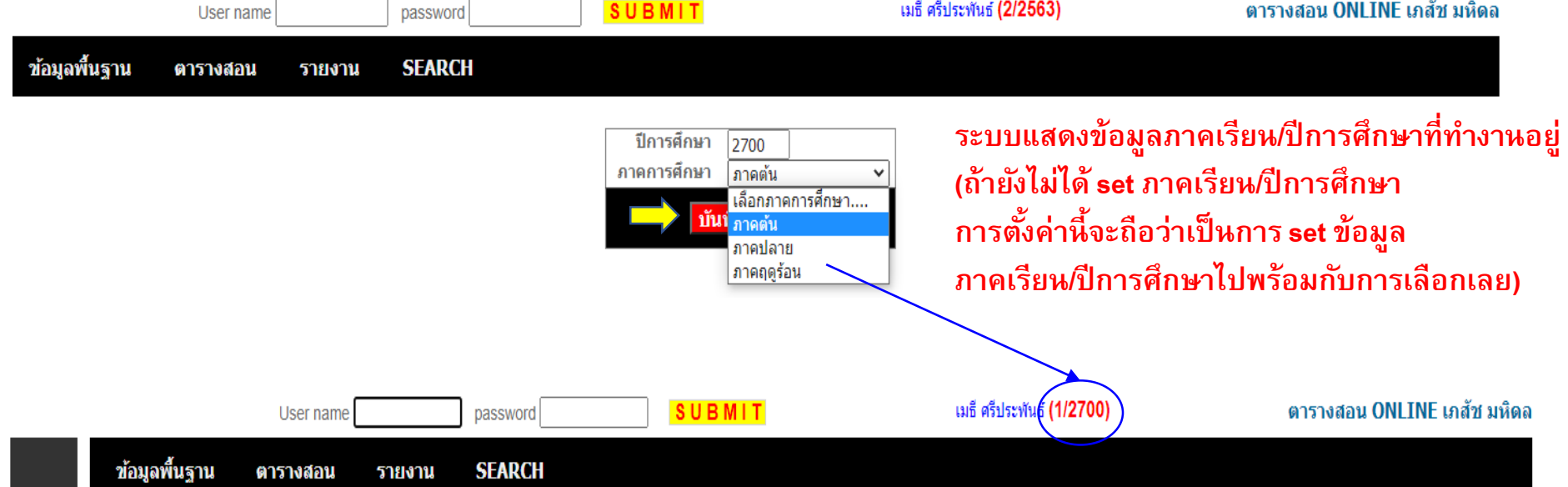

## **การเพ ิ มข ้ อมล ู รายว ิ ชาใหม**

**ตว ั อย าง:** ต้องกำรเพิ่มรำยวิชำ Pharmaceutical microbiology เข้ำในระบบตำรำงสอน **่** ภำคเรียนที่ 1 ปีกำรศึกษำ 2700

**ขั้นตอน:**

1. Log in เข้ำระบบ

่ 2. ไปที่เมนู → ข้อมูลพื้นฐาน → กำหนดภาค/ปีการศึกษาที่จะกรอกข้อมูล 3. **ใส ข ้ อมล ู ปี การศึ กษา 2700 และภาคเรียนเลือกที่ "ภาคต้น"**→ **คล ิ ก "บันทึก ่ ข้อมูล"**

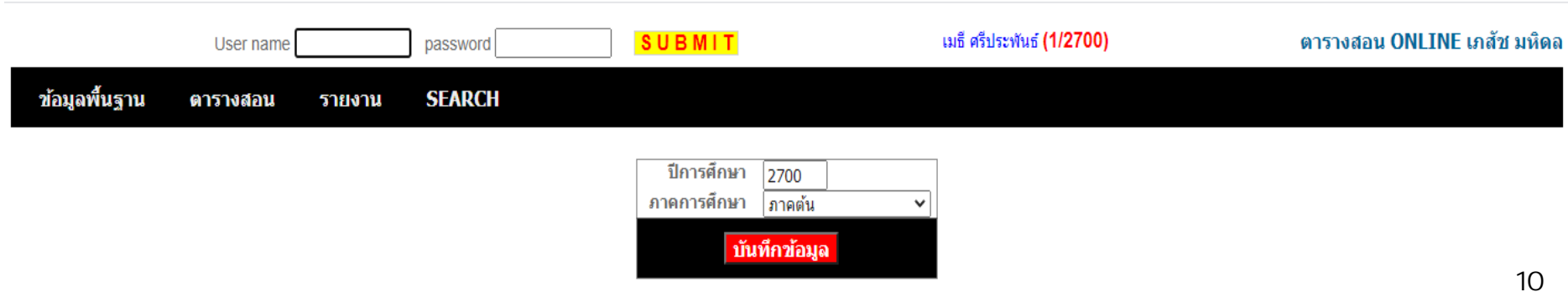

## **การเพ ิ มข ้ อมล ู รายว ิ ชาใหม**

**ตว ั อย าง:** ต้องกำรเพิ่มรำยวิชำ Pharmaceutical microbiology เข้ำในระบบตำรำงสอน **่** ภำคเรียนที่ 1 ปีกำรศึกษำ 2700

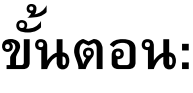

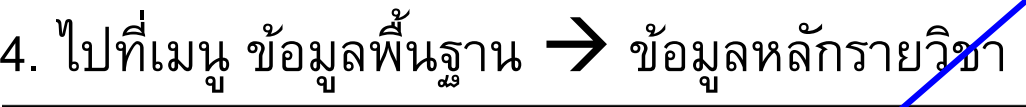

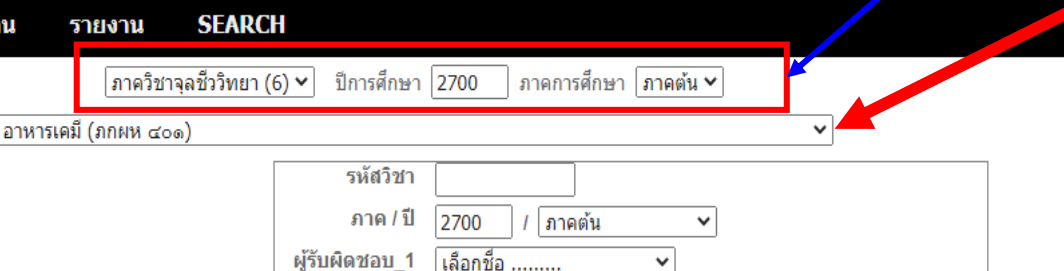

|เลือกชื่อ .........

|เลือกชื่อ .........

|เลือกอาคาร...

ู้เลือกอาคาร...

จ-ศ $\sqrt{2}$  เวลา  $\sqrt{2}$ ม.  $\sqrt{2}$  (00  $\sqrt{2}$  ) น. ถึง  $\sqrt{2}$ ม.  $\sqrt{2}$  (00  $\sqrt{2}$ 

จ-ศ $\sqrt{2}$  เวลา  $\sqrt{231}$ . $\sqrt{200}$  v น. ถึง  $\sqrt{231}$ . $\sqrt{200}$  v

ิ ≁∣ห้อง

ิ ≁ |ห้อง

บันทึกการเพิ่มข้อมู

ผู้รับผิดชอบ 2

ผู้รับผิดชอบ 3

เรียนทุกวัน

อาคาร (Lab)

้เพิ่มข้อมูล

หมายเหตุ

และวัน หรือ จาก อาคาร (Lect)

**ส่วนนี้จะแสดงตามข ้ อมูลผ ู้log in ว่าอยู่** <mark>ภาควิชาใด ในขณะปีการศึกษา/ภาคเรียน</mark> **แสดงตามข้อมูลที่กรอกในข้อ 2.**

**5. คล ิ กเพ ื่อเล ื อกรายว ิ ชาท ี่จะ จัดท าตารางสอน (รายว ิ ชาท ี่ให ้ เล ื อกเป็ นรายว ิ ชา ทั้งหมดของหลักสูตรโดยเรียง ตามล าดับตัวอักษร)**

## **การเพ ิ มข ้ อมล ู รายว ิ ชาใหม**

**ตว ั อย าง:** ต้องกำรเพิ่มรำยวิชำ Pharmaceutical microbiology เข้ำในระบบตำรำงสอน **่** ภำคเรียนที่ 1 ปีกำรศึกษำ 2700

**ขั้นตอน:** ในที่นี้เลือกวิชำ เภสัชจุลชีววิทยำ

6. จำกนั้นใส่ข้อมูลต่ำง ๆ ของรำยวิชำ ในส่วนผู้รับผิดชอบรำยวิชำสำมำรถคลิกเลือก อำจำรย์ผู้รับผิดชอบรำยวิชำได้ เช่น

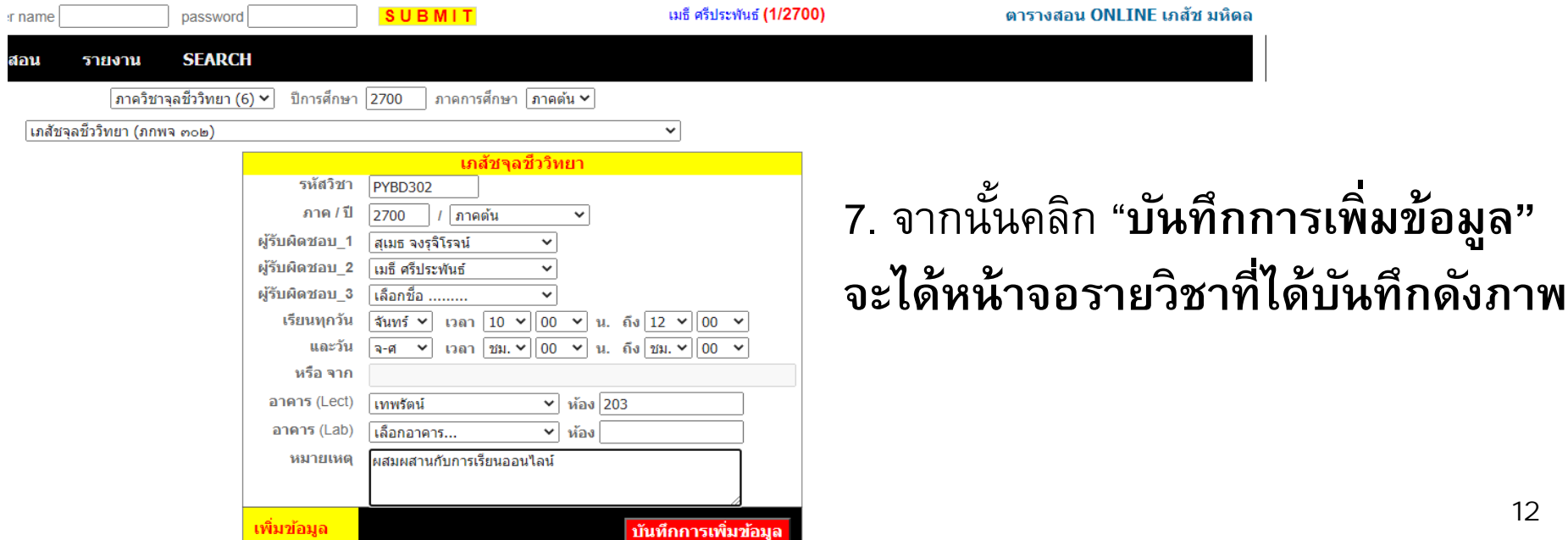

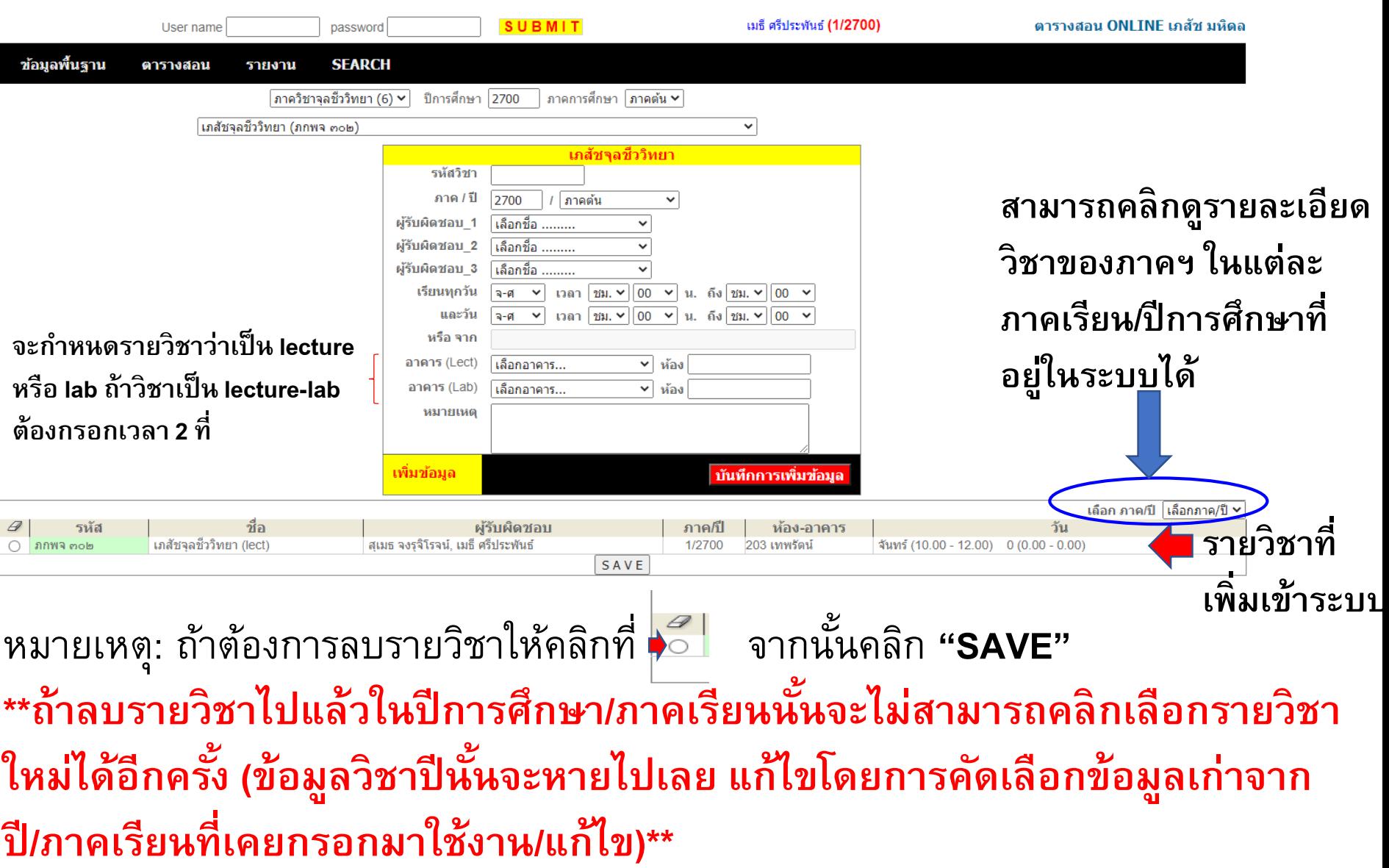

## **การกรอกข ้ อมล ู หว ั ข ้ อการสอนในรายว ิ ชา**

**ตว ั อย าง:** ต้องกำรเพิ่มหัวข้อสอนรำยวิชำ Pharmaceutical microbiology เข้ำในรำยวิชำ **่** ของระบบตำรำงสอนภำคเรียนที่ 1 ปีกำรศึกษำ 2701

• **ส ิ่งท ี่ต ้ องเตร ี ยม:**

1. ตำรำงสอน (ควรเป็น MS-Word file)

2. ข้อมูลกำรสอนของอำจำรย์ผู้สอน ถ้ำมีอำจำรย์พิเศษจะต้องใส่ข้อมูลอำจำรย์ พิเศษก่อน ในกรณีที่สอนปฏิบัติกำร/ทีมสอน จะต้องตั้งค่ำกลุ่มอำจำรย์ผู้สอนก่อนเป็นต้น **ขั้นตอน:**

1. Log in เข้ำระบบ กรอก username/password

2. เลือกภำคเรียน/ปีกำรศึกษำที่จะกรอกข้อมูล

\*\*ถ้ำ log in อยู่แล้วและสถำนะหลังชื่อเป็นภำคเรียน/ปีกำรศึกษำที่ต้องกำรกรอกข้อมูล ี<br>สามารถดำเนินการต่อได้เลย\*\*

## **การกรอกข ้ อมล ู หว ั ข ้ อการสอนในรายว ิ ชา**

**ตว ั อย าง:** ต้องกำรเพิ่มหัวข้อสอนรำยวิชำ Pharmaceutical microbiology เข้ำในรำยวิชำ **่** ของระบบตำรำงสอนภำคเรียนที่ 1 ปีกำรศึกษำ 2701

**3. ไปที่เมนู ตารางสอน** → **เพ ิ่ม ลบ แก ้ไข ข ้ อมล ู ตารางสอน**

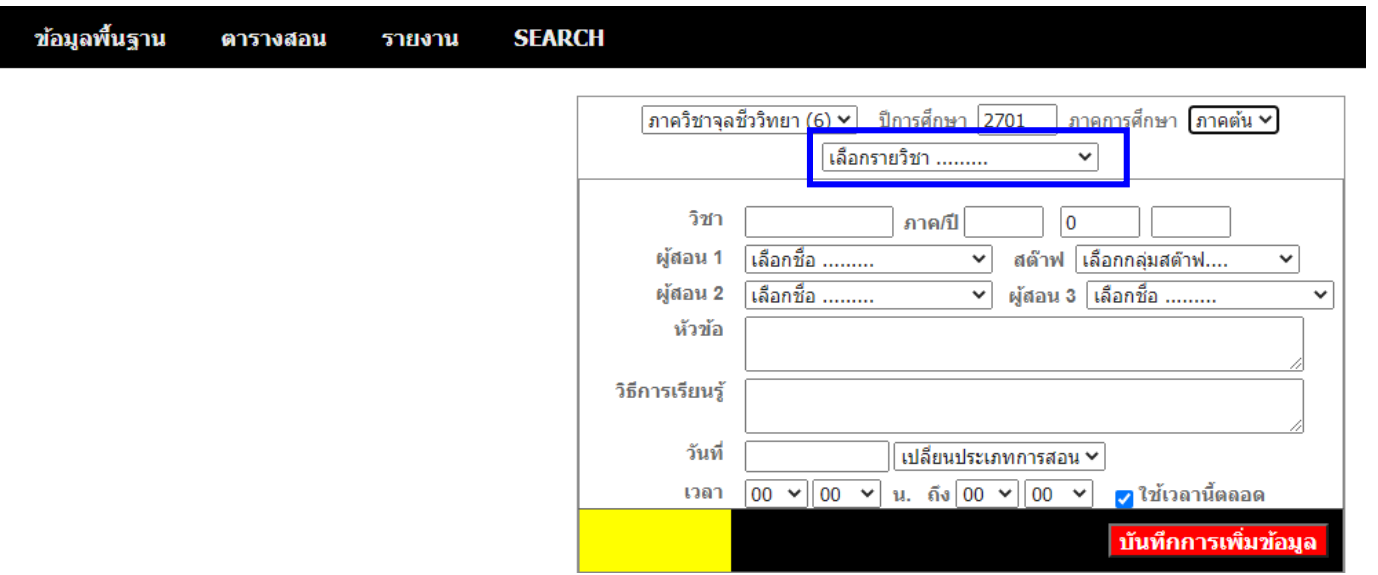

**4. คลิกที่ "เลือกรายวิชา" (ในกรอบน้ำเงิน)** จากนั้นเลือกวิชาที่ต้องการกรอก  ข้อมูลหัวข้อสอน (ได้หน้ำจอแสดงผลดังภำพ)

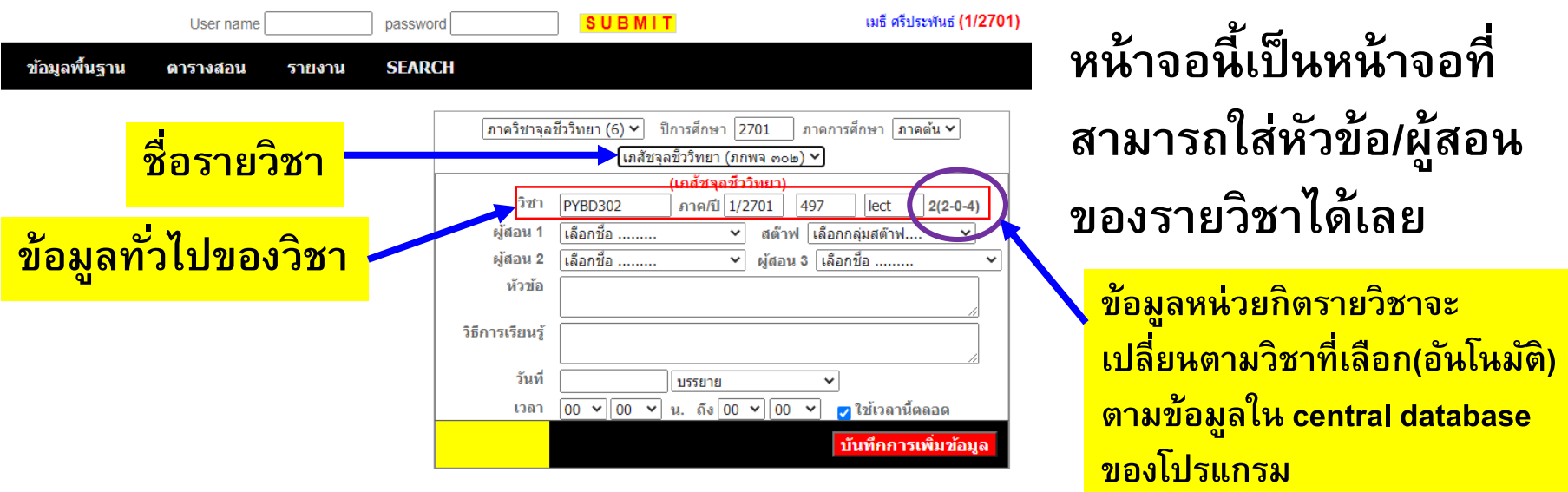

#### **แนะน าเมน ู กรอกข ้ อมล ู ต าง ๆ ่**

- **ผู้สอน 1 ถึง ผู้สอน 3** → เลือกชื่ออำจำรย์ผู้สอนในหัวข้อนั้น ๆ
- **สต๊าฟ** → ใส่ในกรณีนั้นมีผู้สอนมำกกว่ำ 3 คนหรือเป็นกลุ่มอำจำรย์ผู้สอน (จะต้องตั้งกลุ่ม + Add ชื่ออำจำรย์ในกลุ่ม staff ก่อน)
- **หัวข้อ** → ใส่หัวข้อบรรยำย/หัวข้อสอน
- **วิธีการเรียนรู้ → ใส่**ข้อมูลรูปแบบการสอนเช่น บรรยาย กลุ่มย่อย ปฏิบัติการ ออนไลน์ ฯลฯ
- **วันที่** → **ใส่วนั ท ี่สอนในรป ู แบบ DD/MM/YYYY หรือ DD/MM/YY (ปีใส่เป็ น พ.ศ.)**
- **เวลา → ใส่ข้อมูลเวลาสอน** (ถ้าทุกหัวข้อสอนเวลาเดียวกันให้ กดเลือกที่ "ใช้เวลานี้ตลอด" ระบบจะใส่เวลำให้อัตโนมัติ
- จำกนั้นคลิกที่ **บนัท ึ กการเพ ิ่มข ้ อมล ู** แล้วจึงใส่หัวข้อถัดไป **<sup>16</sup>**

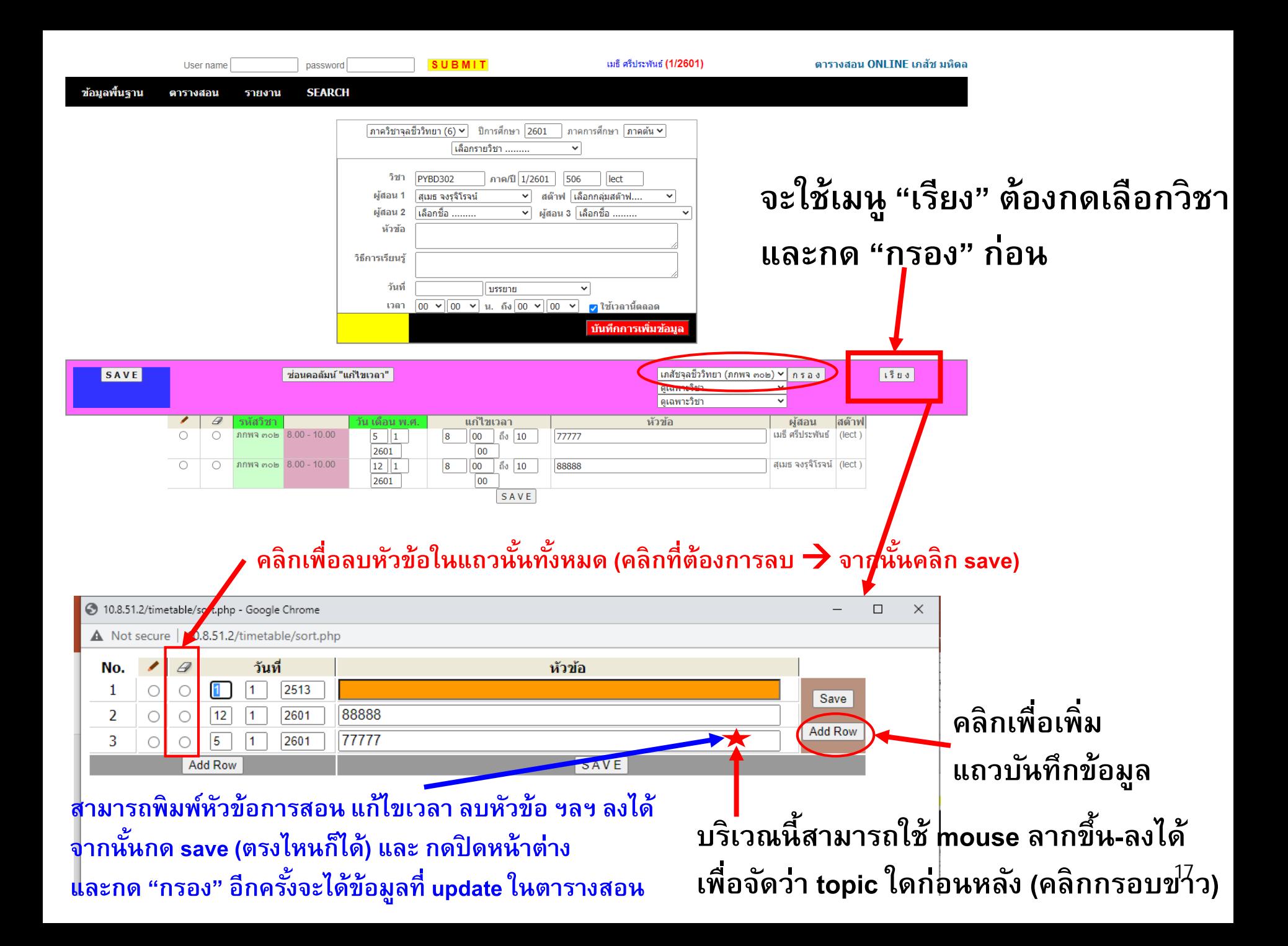

#### **การตง ั ้ชื อกล ม Staff** ่<br>|<br>|<br>| **่ ุ**

- ใช้ในกรณีที่หัวข้อนั้นมีอำจำรย์ร่วมสอนหลำยท่ำนเช่นกำรคุมปฏิบัติกำร
- ประกอบด้วยกำรตั้งชื่อกลุ่ม Staff และกำร Add ชื่อสมำชิกกลุ่ม
- สมำชิกทุกคนในกลุ่ม Staff จะได้ชั่วโมงสอนเท่ำกัน **ขั้นตอน:**

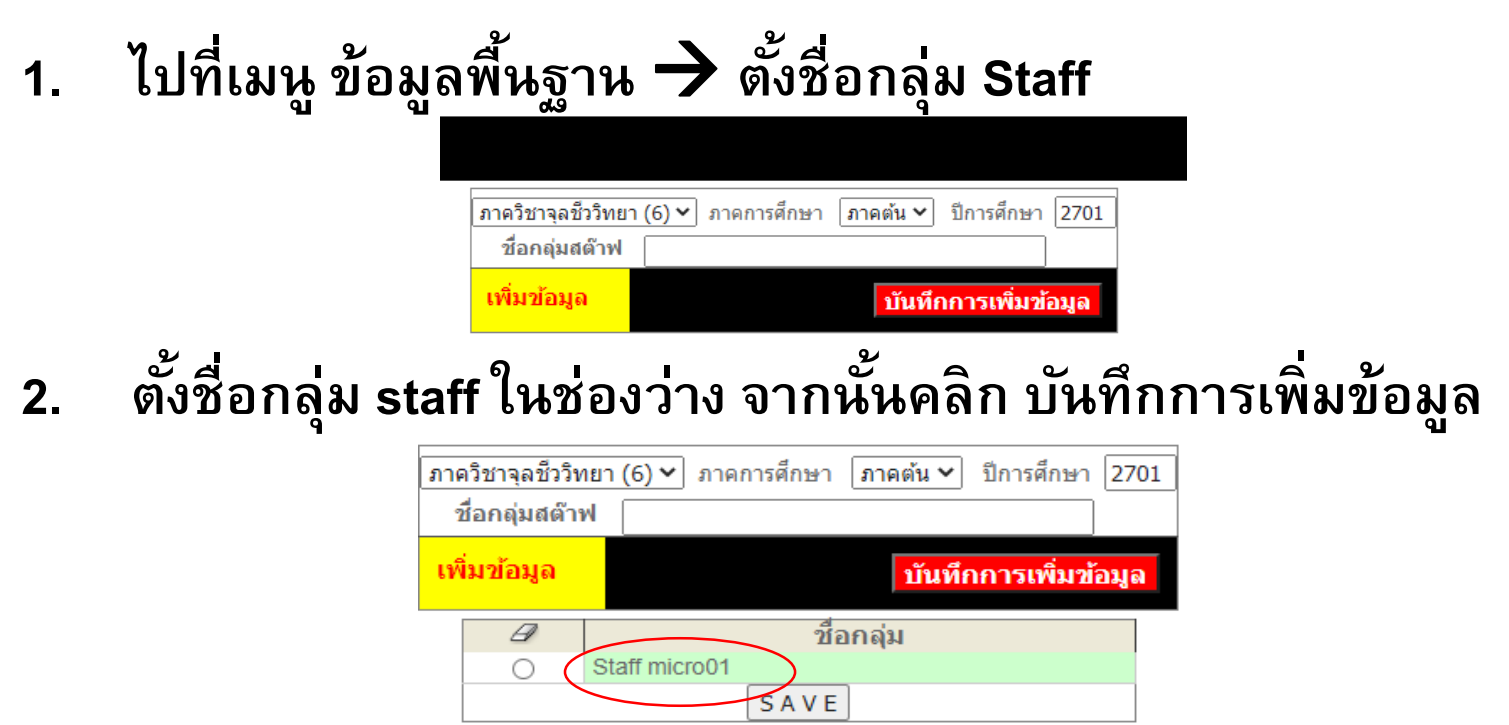

#### **การเพ ิ มชื อสมาช ิ กในกล ม Staff ่ ่ ่ ุ**

1/2701

1/2701

SAVE

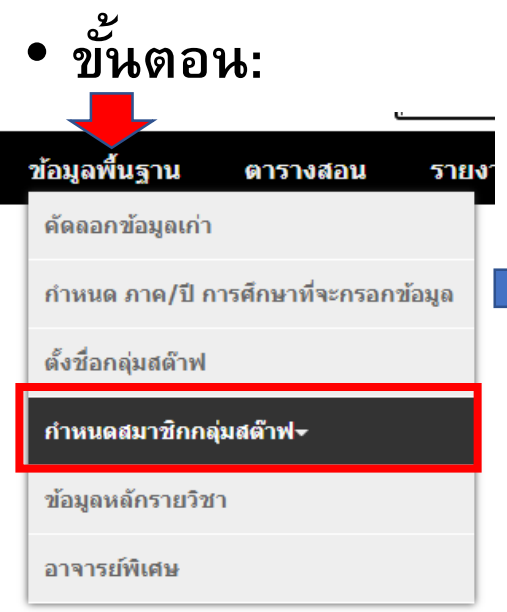

ชื่อก

**เพ ิ่ม-ลด** 

 $\mathscr{D}$ 

 $\overline{\circ}$ 

 $\overline{\circ}$ 

 $\circ$ 

 $\circ$ 

**สมาช ิ กกล่ม ุ**

Staff micro01

Staff micro02

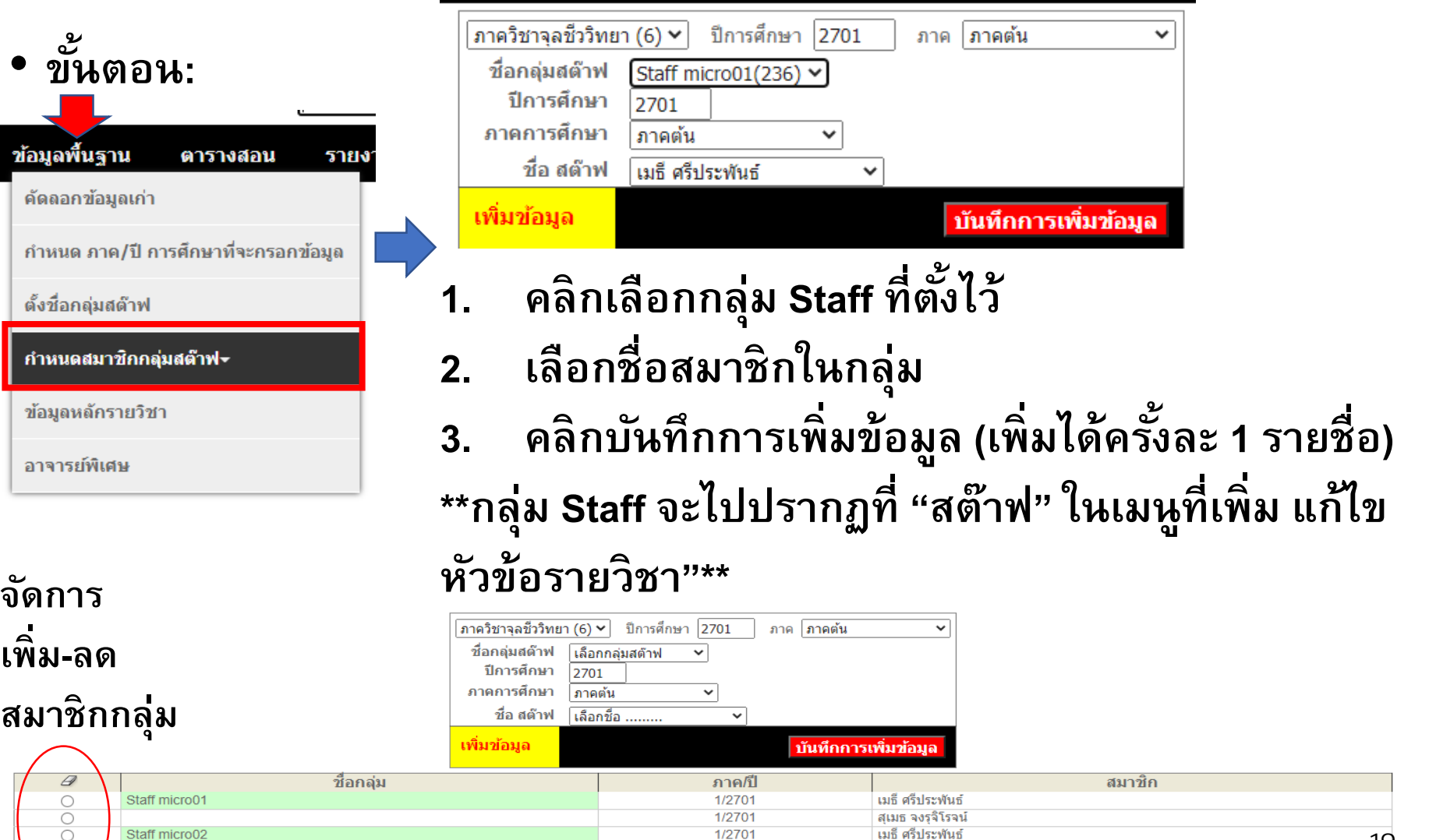

สเมธ จงรจิโรจน์

**19**

#### **การเพ ิ มชื ออาจารยพ ์ ิ เศษ ่ ่**

- ใช้ในกรณีที่หัวข้อนั้นมีอำจำรย์พิเศษร่วมสอน
- รำยชื่ออำจำรย์พิเศษที่เพิ่มเข้ำไปจะไปปรำกฏที่ "**ผู้สอน 1-3" ในเมนูที่เพ ิ่ม แก ้ไข หว ั ข ้ อรายว ิ ชา**
- **ไม สามารถ Add เข ้ าในกล ม Staff ได้ ่ ่ ุ ขั้นตอน:**

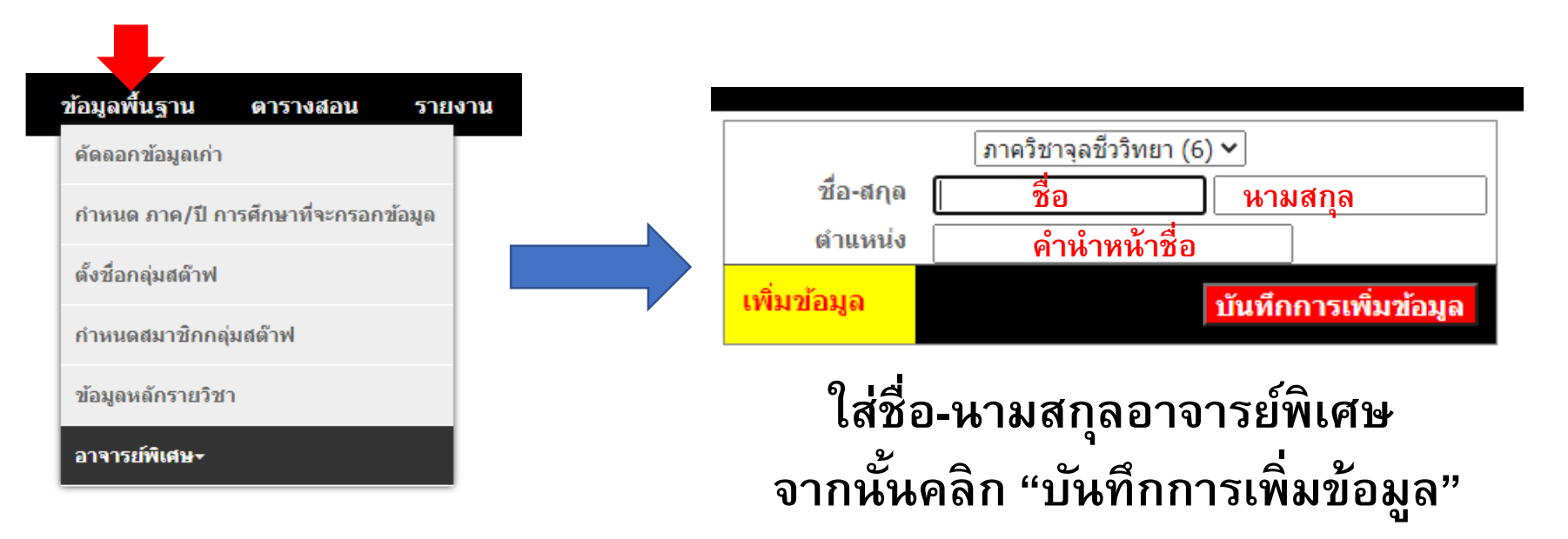

## **การคัดลอกข้อมูลข้ามปี การศึกษา**

- ใช้ในกรณีที่ต้องกำรคัดลอกข้อมูลตำรำงสอนจำกปีกำรศึกษำเดิมไปยังปีกำรศึกษำ ใหม่
- **เช นคด ั ลอกข ้ อมล ู รายว ิ ชาจากภาคเร ี ยนท ี่1 ปี การศึกษา 2564ไปยังภาคเรียนที่ 1 ปี การศึกษา 2565**
- **ข ้ อมล ู ทง ั ้หมดของภาคเร ี ยนน ั น ้ จะไปท ี่ภาคเร ี ยนใหม**
- **ข้อดี →** ประหยัดเวลาในการแก้ไขข้อมูล ไม่จำเป็นต้องกรอกข้อมูลวิชา/หัวข้อใหม่ \*\*ถ้าภาคเรียนหรือปีการศึกษานั้นเปิดวิชาใหม่ → ต้องเริ่มกรอกข้อมูลใหม่ **ทั้งหมด**

## **ขั้นตอนการคัดลอกข้อมูลข้ามปี การศึกษา**

- Log in เข้ำระบบ
- **ไปที่เมนู ข้อมูลพื้นฐาน** → **คด ั ลอกข ้ อมล ู เก า ่**

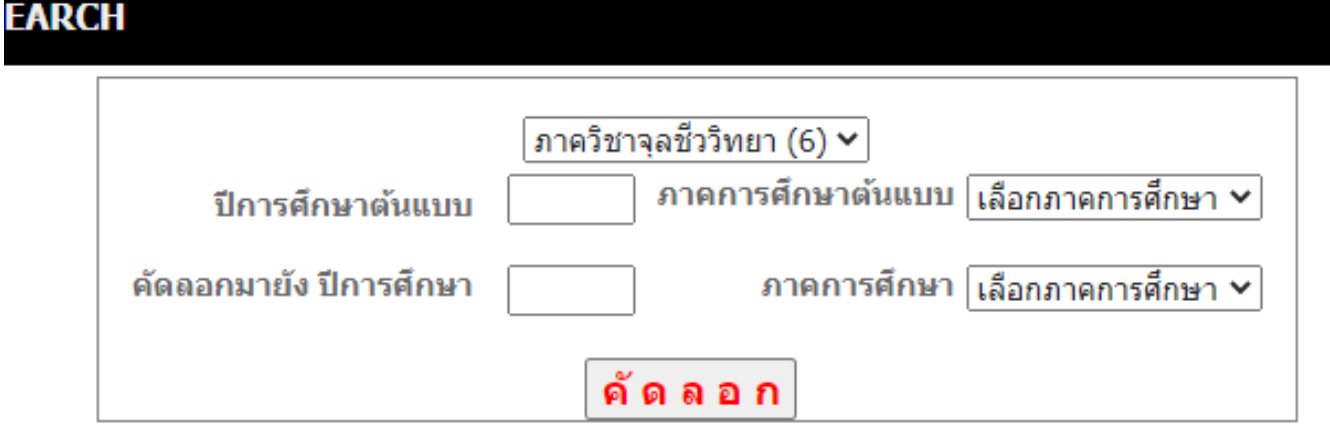

- 1. ใส่ปีกำรศึกษำที่ใช้เป็นต้นแบบ และ เลือกภำคกำรศึกษำต้นแบบ
- 2. ใส่ข้อมูลปีกำรศึกษำใหม่และภำคเรียนใหม่ที่ต้องกำรคัดเลือกข้อมูล
- 3. คลิก **"คัดลอก"**
- $\,$ 4. เข้าไปแก้ไขข้อมูลรายวิชา/หัวข้อการสอนให้เป็นปัจจุบัน  $\,$

## **ขั้นตอนการคัดลอกข้อมูลข้ามปี การศึกษา**

• **เช นต ้ องการคด ั เล ื อกข ้ อมล ู จากภาคเร ี ยนท ี่2 ปี การศึกษา 2561ไปยังภาคเรียน ที่ 2 ปี การศึกษา 2701**

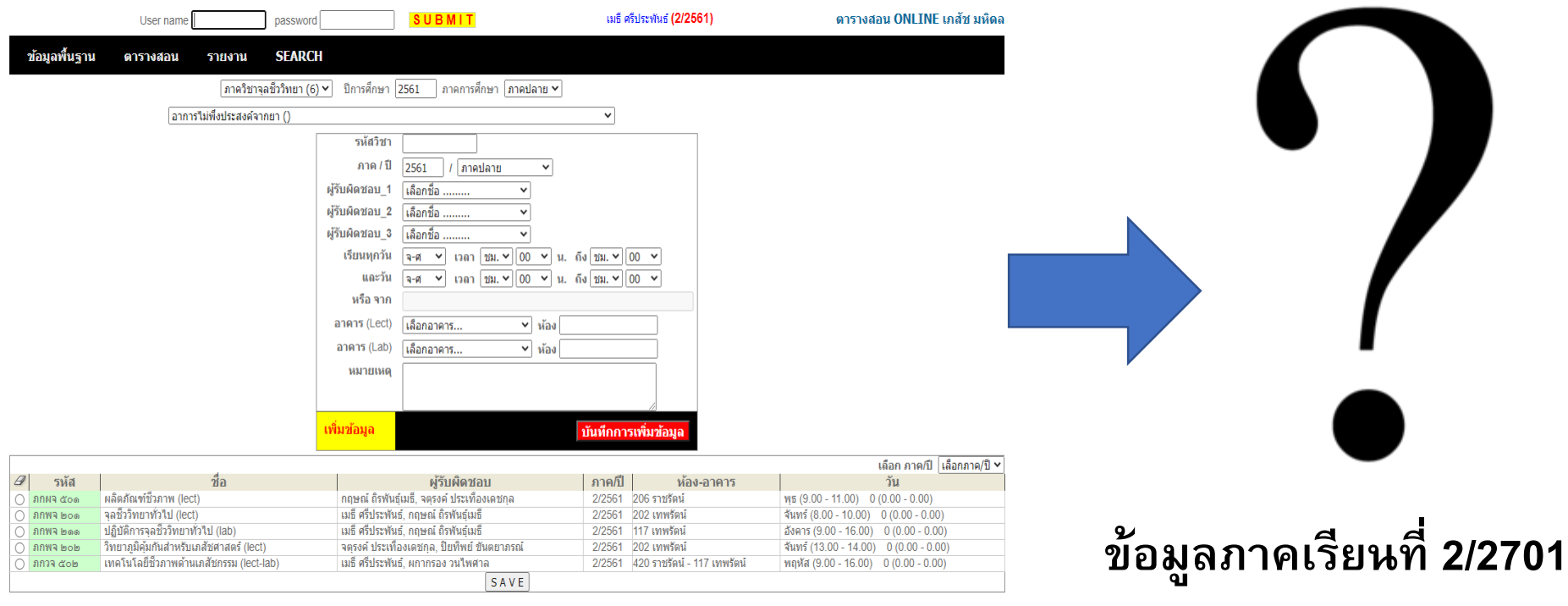

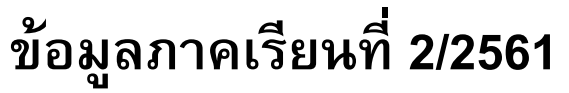

- $\bullet$  ไปที่เมนู ข้อมูลพื้นฐาน  $\rightarrow$  คัดลอกข้อมูลเก่า
- ใส่ข้อมูลดังภำพ จำกนั้นคลิก "คัดลอก"

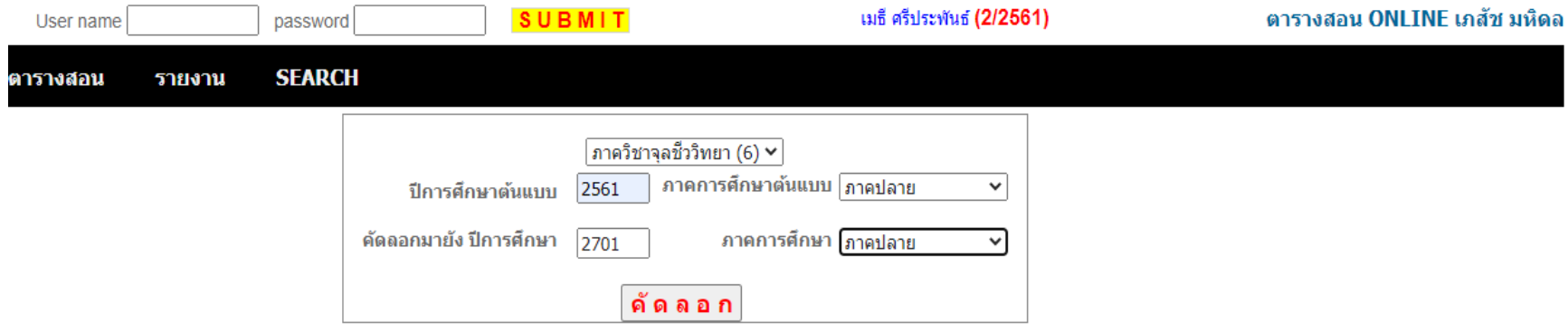

- ดูข้อมูลว่ำไปที่ภำคเรียนที่ 2/2701 หรือไม่โดยไปที่ **ข้อมูลพื้นฐาน** → **ก าหนด ภาค/ปี การศึกษาที่จะกรอกข้อมูล (ใส ข ้ อมล ู ภาคเร ี ยนท ี่2/2701) คล ิกบันทึก ่ ข้อมูล**
- $\bullet$  ไปที่ข้อมูลพื้นฐาน  $\rightarrow$  ข้อมูลหลักรายวิชา เพื่อดูข้อมูลต่อไป
- แก้ไขข้อมูลอื่น ๆ ในแต่ละรำยวิชำ

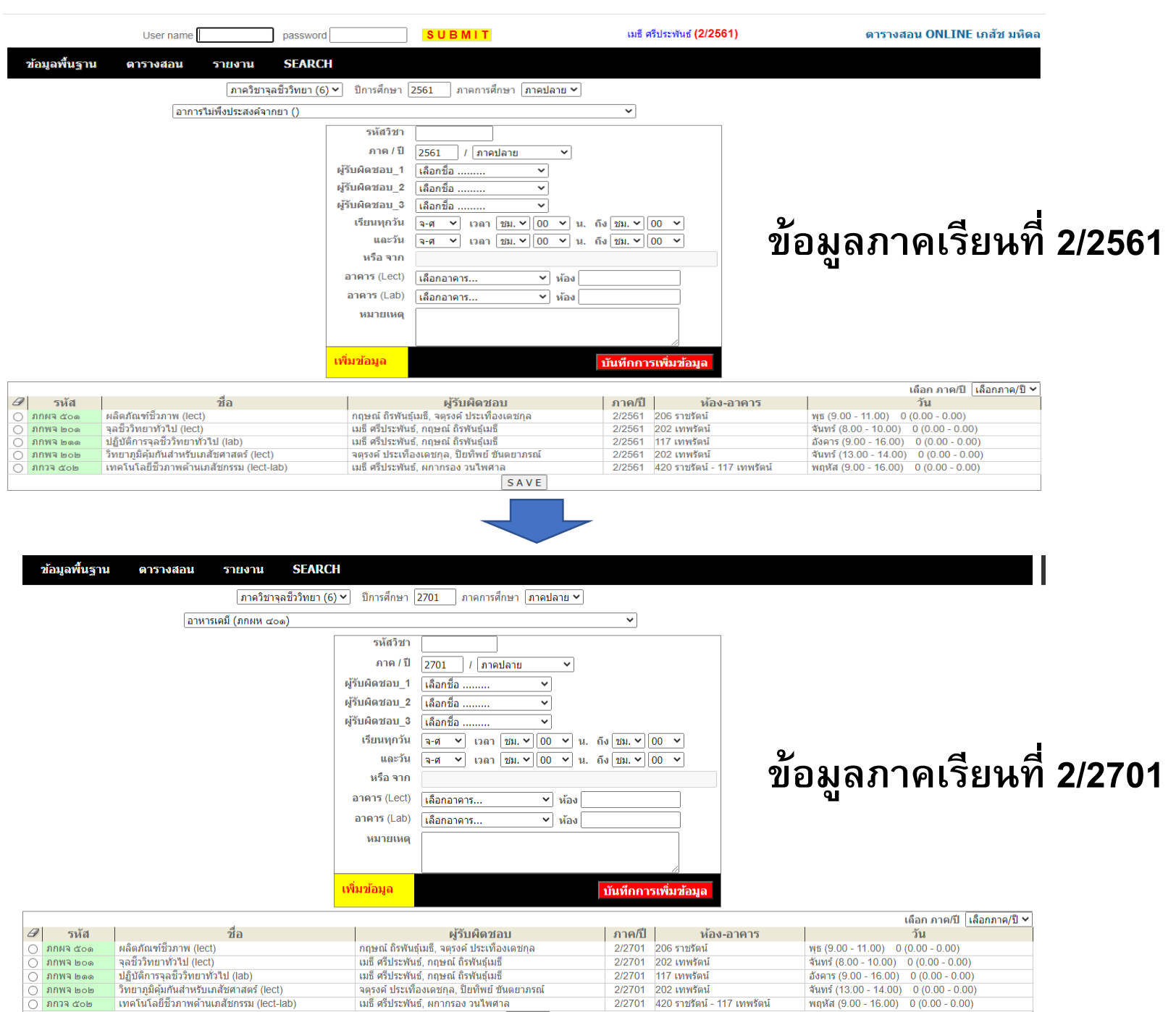

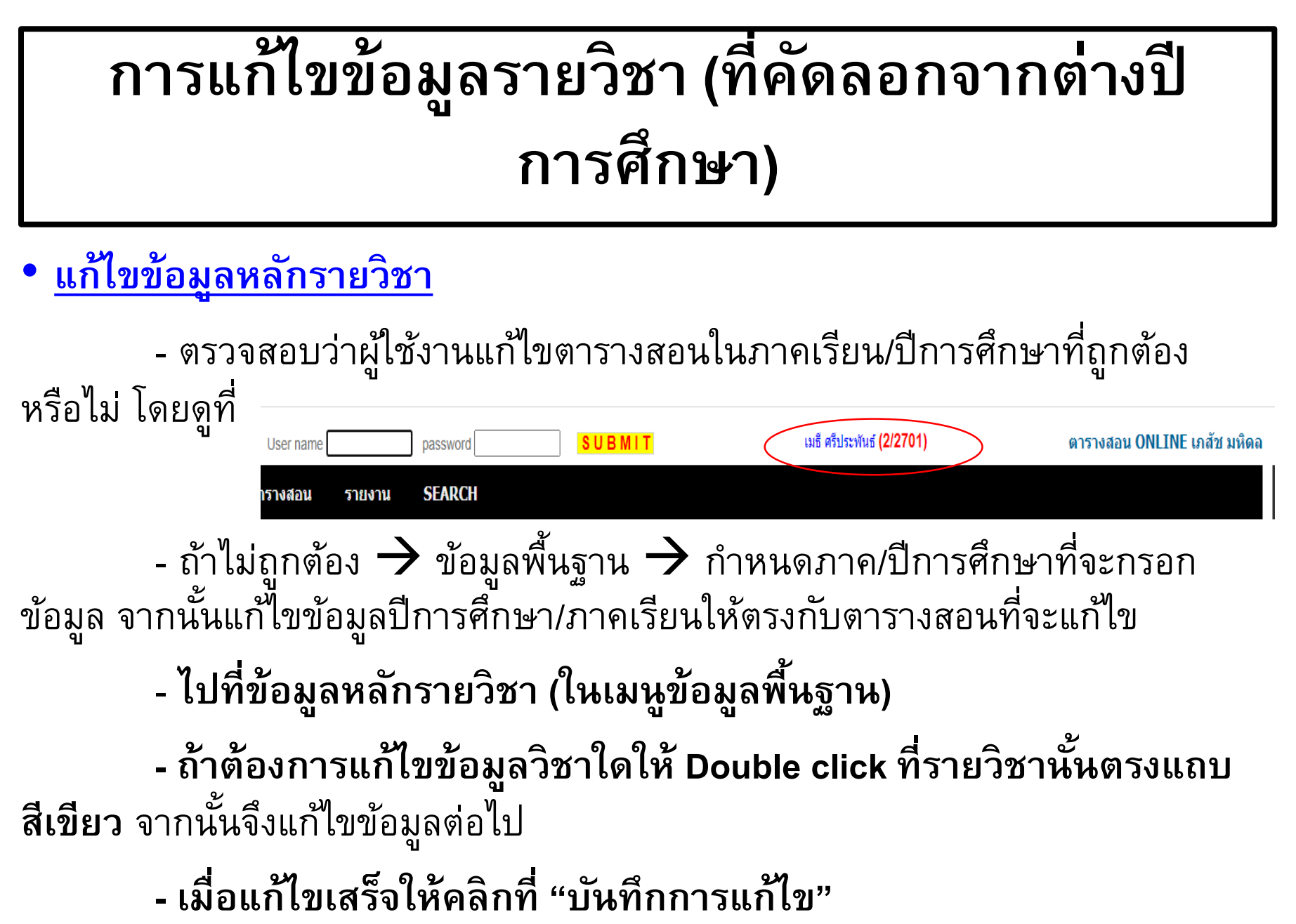

#### **การแก ้ไขข ้ อมล ู รายว ิ ชา(ท ี คด ั ลอกจากต างปี ่ ่ การศึกษา)**

- ไปที่เมนตารางสอน → เพิ่ม ลบแก้ไขข้อมลตารางสอน

⊻ สต๊าฟ เลือกกลุ่มสต๊าฟ. ี ∾ ผัสอน 3 เลือกชื่อ

เมธิ์ ศรีประพันธ์ (2/2701)

บันทึกการเพิ่มข้อมู

### • **แก้ไขหัวข้อการสอน/ผู้สอน/เวลาสอน ฯลฯ**

password

**SEARCH** 

รายงาน

User nan

ตารางสอน

ข้อมูลพื้นฐาน

**SUBMIT** 

เลือกรายวิชา

เลือกชื่อ .

ผ้สลน 1

ผ้สอน 2 หัวข้อ วิธีการเรียนร้ วันที

เวลา

์ ภาควิชาจุลชีววิทยา (6)  $\checkmark$  ปีการศึกษา 2701 กาคการศึกษา ภาคปลาย  $\checkmark$ 

้เปลี่ยนประเภทการสอน **≻** 00 v 00 v น. ถึง 00 v 00 v v นำเวลานี้ตลอด

ภาคกี

**ระบบจะแสดงหัวข้อทั้งหมด** ของทุกกวิชาที่สอนในภาคเรียน **ุ ่ และปี การศึกษานั้น ๆ**

ตารางสอน ONLINE เภสัช มหิดล

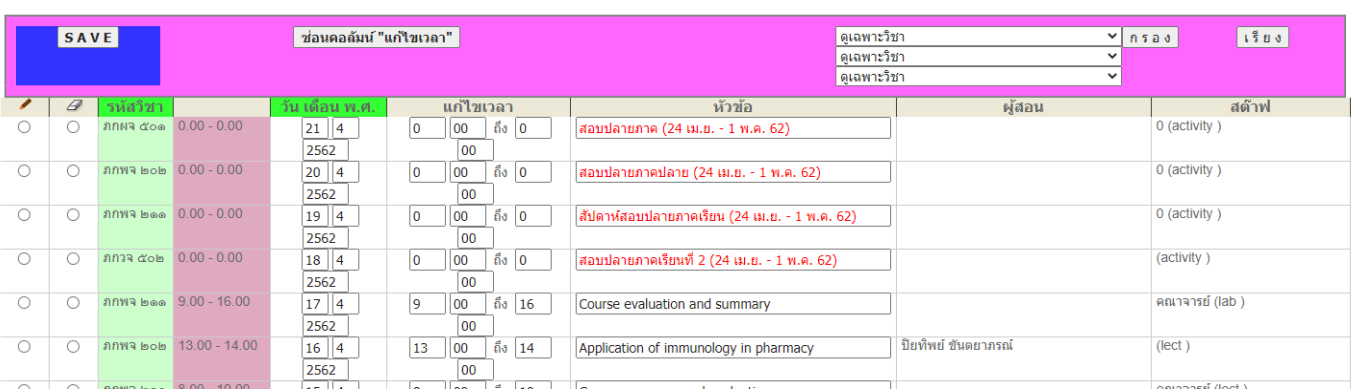

### **การแก ้ไขข ้ อมล ู รายว ิ ชา(ท ี คด ั ลอกจากต างปี ่ ่ การศึกษา)**

### • **แก้ไขหัวข้อการสอน/ผู้สอน/เวลาสอน ฯลฯ**

- เลือกวิชำที่ต้องกำรแก้ไขโดยคลิกกรอบ "ดูเฉพำะวิชำ" จำกนั้นคลิกเลือก วิชำและคลิก "กรอง"

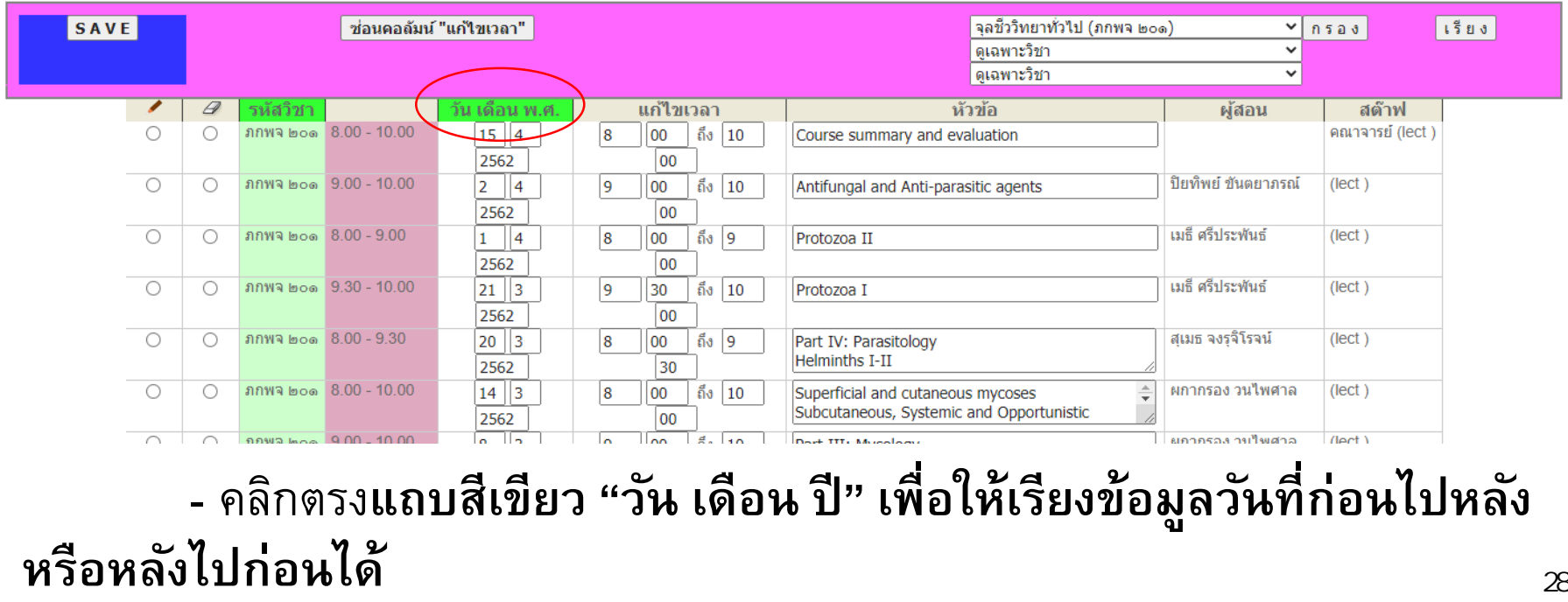

#### **การแก ้ไขข ้ อมล ู รายว ิ ชา(ท ี คด ั ลอกจากต างปี ่ ่ การศึกษา)**

### • **แก้ไขหัวข้อการสอน/ผู้สอน/เวลาสอน ฯลฯ**

- แก้ไขหัวข้อกำรสอนและหัวข้อกำรสอนโดยคลิก **ท ี่ชื่อรหส ั ว ิ ชาท ี่คอลัมน์ รหส ั ว ิ ชา (เมื่อทาบไปจะมีลูกศรมือ) ในหัวข้อที่ต้องการแก้ไข จากนั้นจึงแก้ไข ข้อมูลในกรอบแก้ไข** 

์ คลิกตรงนี้ (สังเกตสัญลักษณ์คลิก)

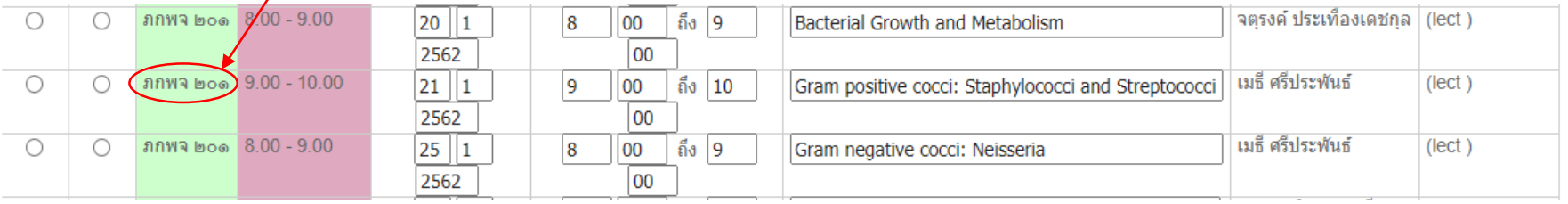

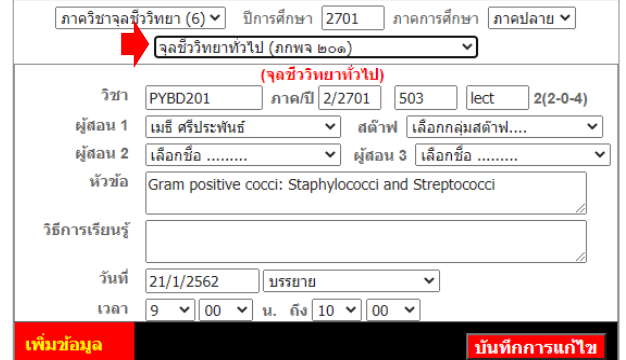

**กรอบให้แก้ไขข้อมูล อย่าล ื มเล ื อกรายชื่อว ิ ชาให ้ ถก ู (ตรงลูกศร) เม ื่อแก ้ไขเสรจ ็ คล ิ ก "บันทึกการแก้ไข"**

## **การน าออกข้อมูลเพื่อสร้างตารางสอนและค านวณ ชั ่วโมงสอน**

- Log in เข้ำระบบ จำกนั้นเลือกภำคเรียน/ปีกำรศึกษำที่จะกรอกข้อมูล
- ไปที่ข้อมูลพื้นฐาน → ข้อมูลหลักรายวิชา จากนั้นเลือกวิชาที่ต้องการนำออก **ตารางสอนและคา นวณชว ั่ โมงสอนโดยคล ิ กเล ื อกตรง สญ ั ลก ั ษณ ์ ด ิ นสอ และ "Complete" จากน ั น ้คล ิ ก SAVE**

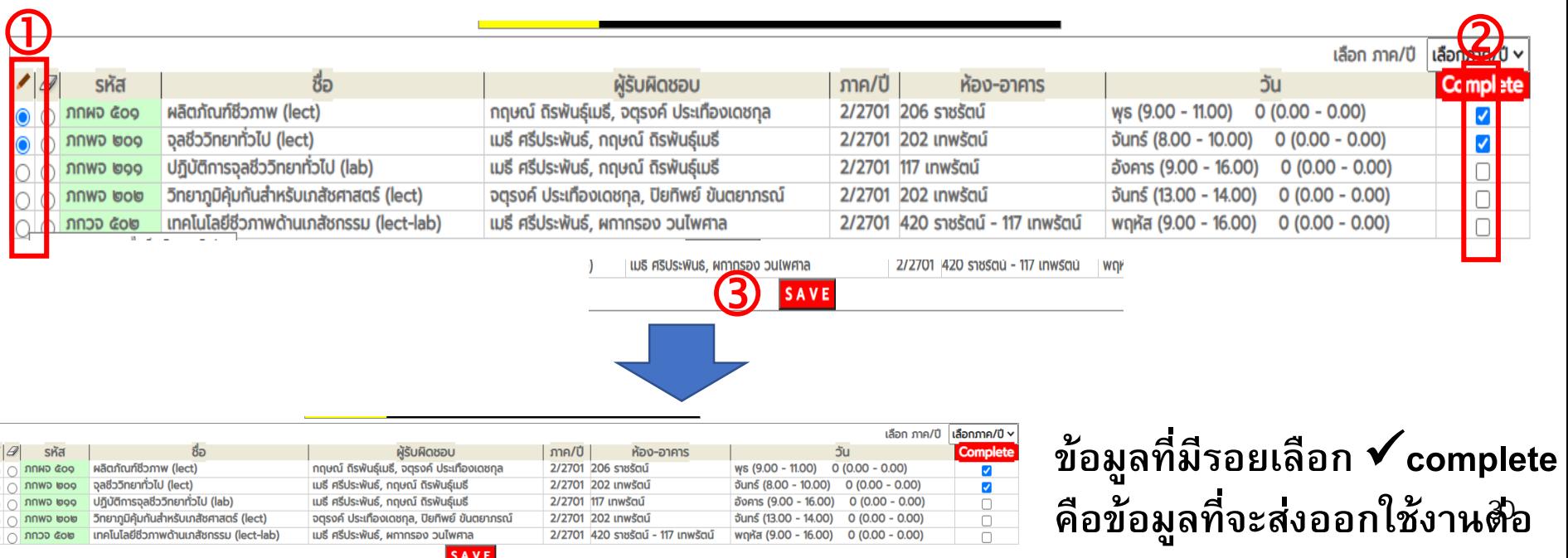

#### • จากนั้นเลือกเมนูสร้างตารางสอน/การคำนวณชั่วโมงสอนต่าง ๆ ของรายวิชาได้เลย ซึ่งข้อมูลที่เลือกใช้งานต่อได้จะเป็นรายวิชาที่มีสัญลักษณ์ ✔ เท่านั้น ดังนี้ **่**

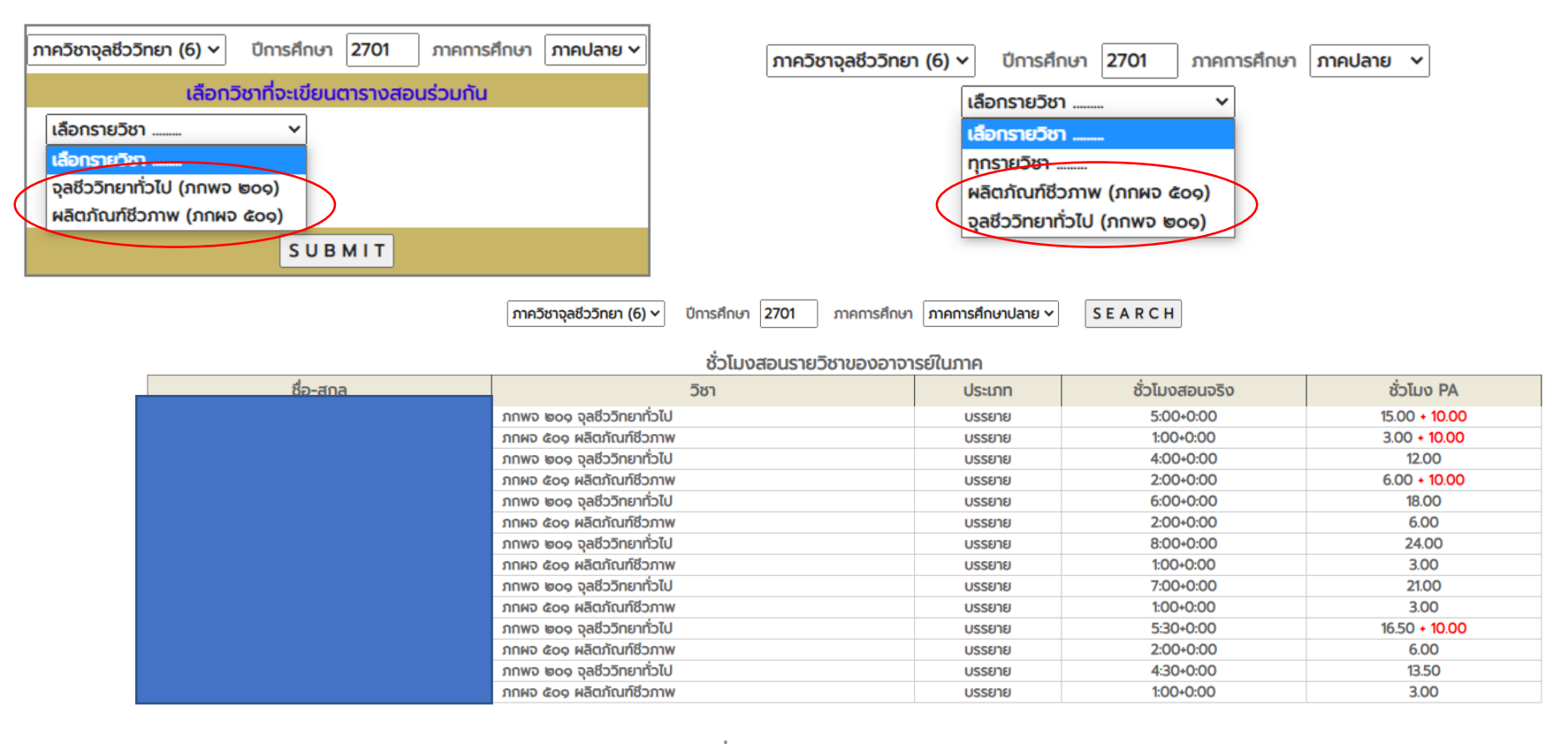

#### สรุปชั่วโมงสอนตาม PA ของอาจารย์ในภาค บรรยาย = ชั่วโมงสอน  $\times$  3.0 ปฏิบัติ = ชั่วโมงสอน x 1.5 ภาควิชาจุลชีววิทยา ภาคการศึกษา ปลาย ปีการศึกษา 2701

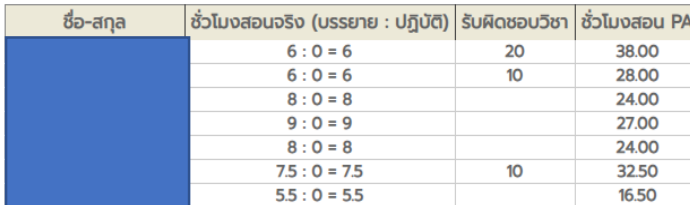

### • **การยกเล ิ กข ้ อมล ู รายว ิ ชาท ี่เล ื อกไว ้**

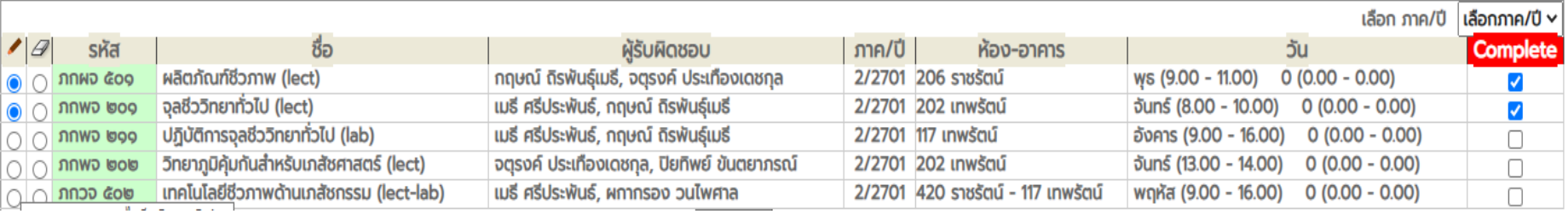

 $\bullet$  **ตัวอย่าง** ถ้าต้องการนำ ✔ ออกจากรายวิชาทั้งสองต้องดำเนินการอย่างไร **่**

#### **ว ิ ธ ี ดา เน ิ นการ**

### 1. ไปที่เมนู **ข ้ อมล ู หลก ั รายว ิ ชา**

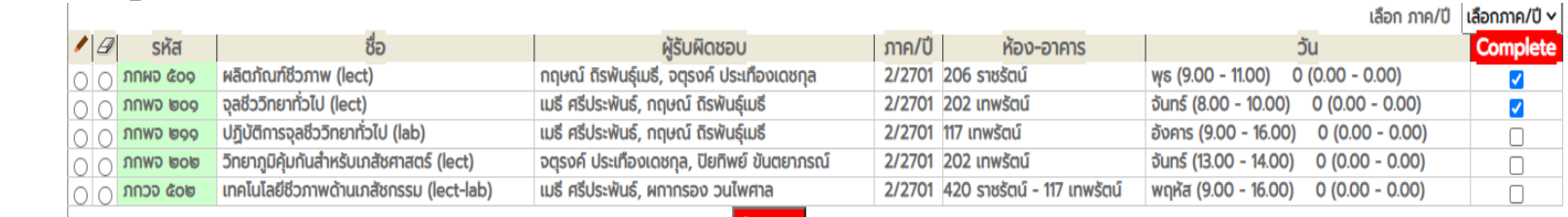

### 2. คลิกที่รายวิชาที่จะนำ ✔ ออกโดยคลิกตรงสัญลักษณ์ ดินสอ

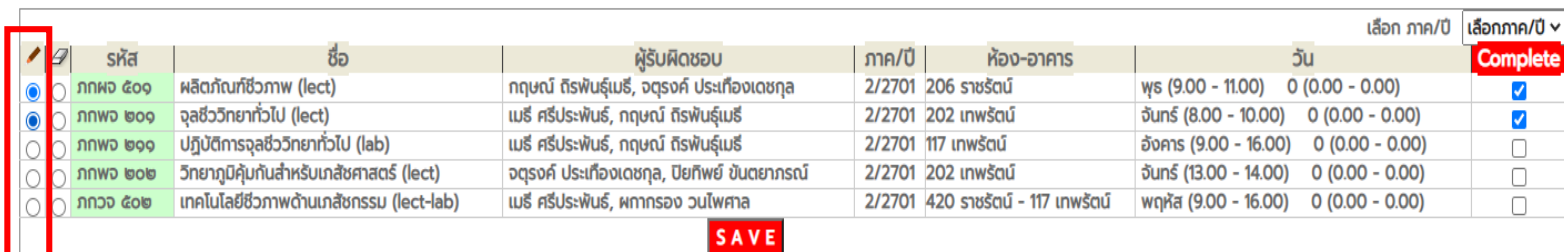

### • **การยกเล ิ กข ้ อมล ู รายว ิ ชาท ี่เล ื อกไว ้**

#### **ว ิ ธ ี ดา เน ิ นการ**

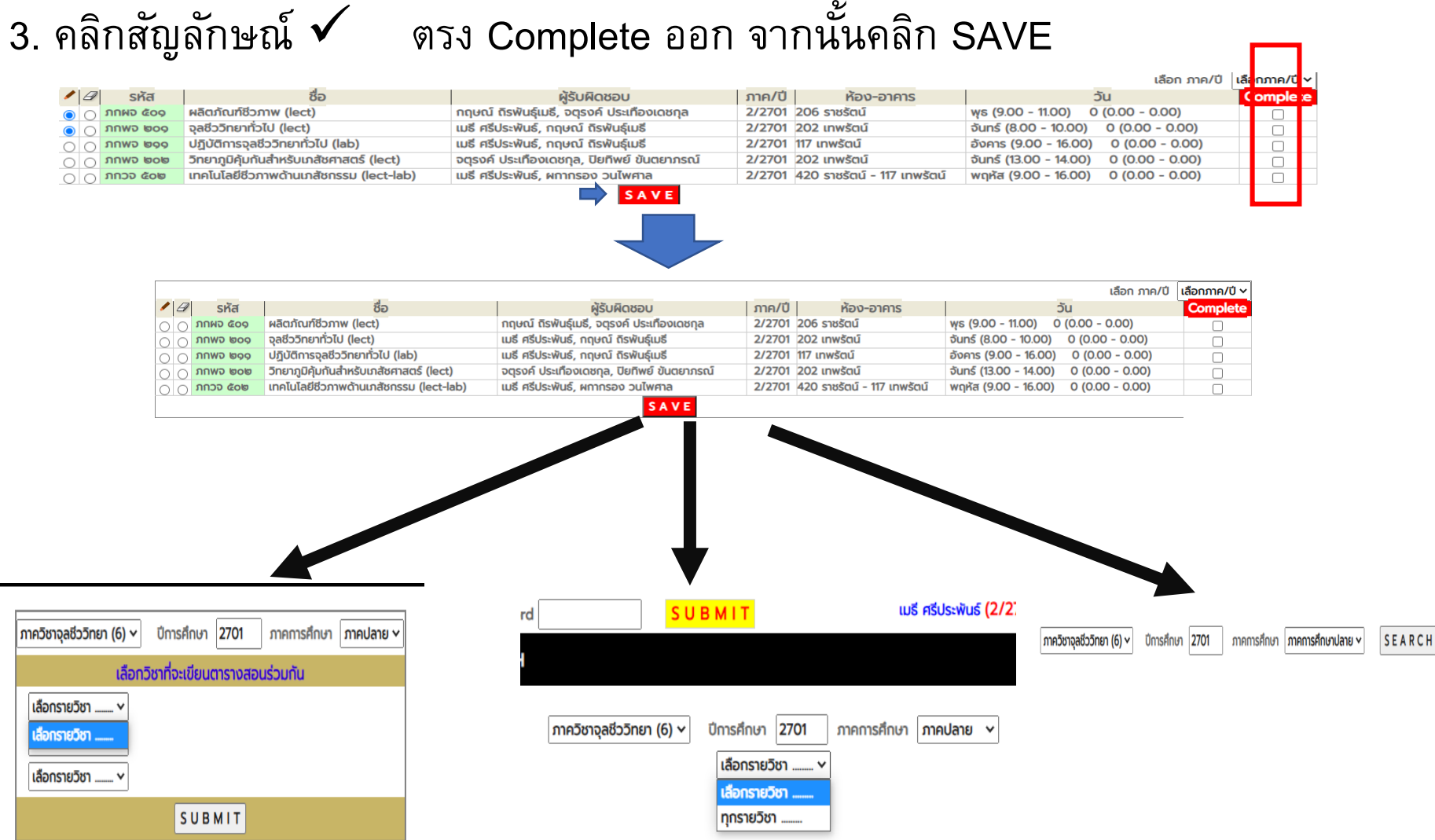

#### **ส ิ งท ี ต ้ องระวง ั และตรวจสอบทก ครง ั ้ก อนน าข้อมูล ่ ่ ุ ่ ตารางสอนออกไปใช ้ งานต าง ๆ ่**

- อย่ำลืมคลิกที่ checkbox "Complete" ทุกครั้งรวมถึงต้องคลิก SAVE จนกระทั่งมี เครื่องหมำย ✓ หน้ำรำยวิชำที่เลือก
- การมีเครื่องหมาย ✔ ที่รายวิชา จะบ่งบอกสถานะว่ารายวิชานั้นถูกนำไปใช้งานต่อ ได้เช่นสร้ำงตำรำงสอน ค ำนวณภำระงำน หรืออำจใช้บ่งบอกว่ำวิชำนั้นได้มีกำรแก้ไข ข้อมูลต่าง ๆ เสร็จสิ้นและพร้อมนำไปใช้งานหรือเผยแพร่ได้
- ถ้าวิชานั้นไม่มี ✔ ที่รายวิชา (ตรง checkbox "Complete" ไม่มี ✔) **่ ่**

**- ผใ้ ูช ้ งานสามารถแก ้ไขข ้ อมล ู หลก ั รายว ิ ชา + หัวข้อการสอนของรายว ิ ชา ผา น เมน ู "ตารางสอน** → **เพ ิ่ม ลบ แก ้ไข ข ้ อมล ู ตารางสอน" ได้ ่**

<u>แต่ไม่สามารถสร้างตารางสอน+คำนวณชั่วโมงสอนของผู้สอนได้</u> **่**

**จนกว าcheckbox "Complete" หน ้ ารายว ิ ชาน ั น ้ มี** ✓ **<sup>34</sup>่**

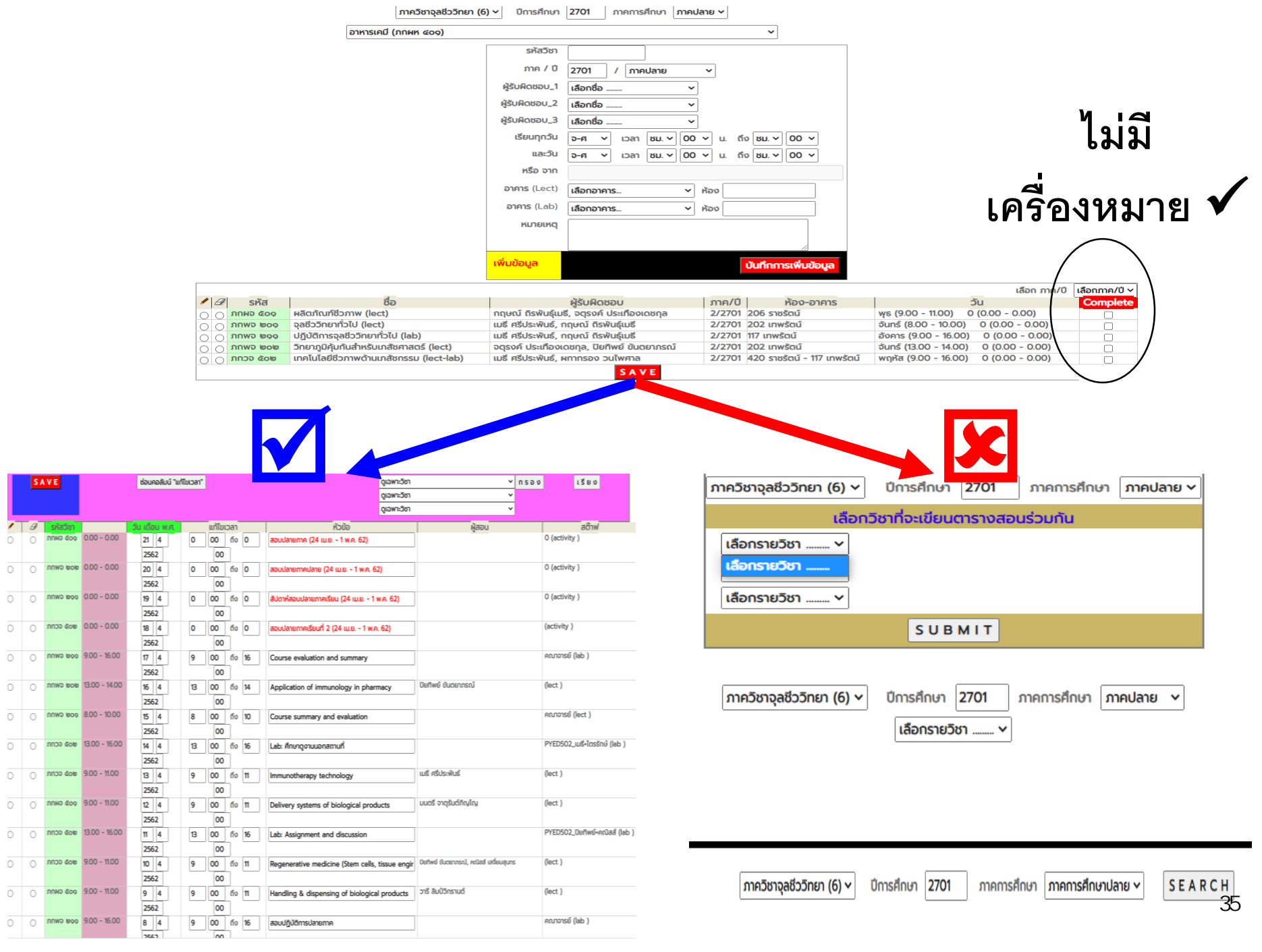

**SAVE** 

### **การสร้างตารางสอน**

- เมื่อกรอกข้อมูลหรือจัดกำรตำรำงสอนเสร็จสิ้นแล้วต้องกำรให้ระบบสร้ำงตำรำงสอน ้<br>เพื่อนำไปใช้งาน
- **ไปที่เมนู รายงาน** → **สร้างตารางสอน**

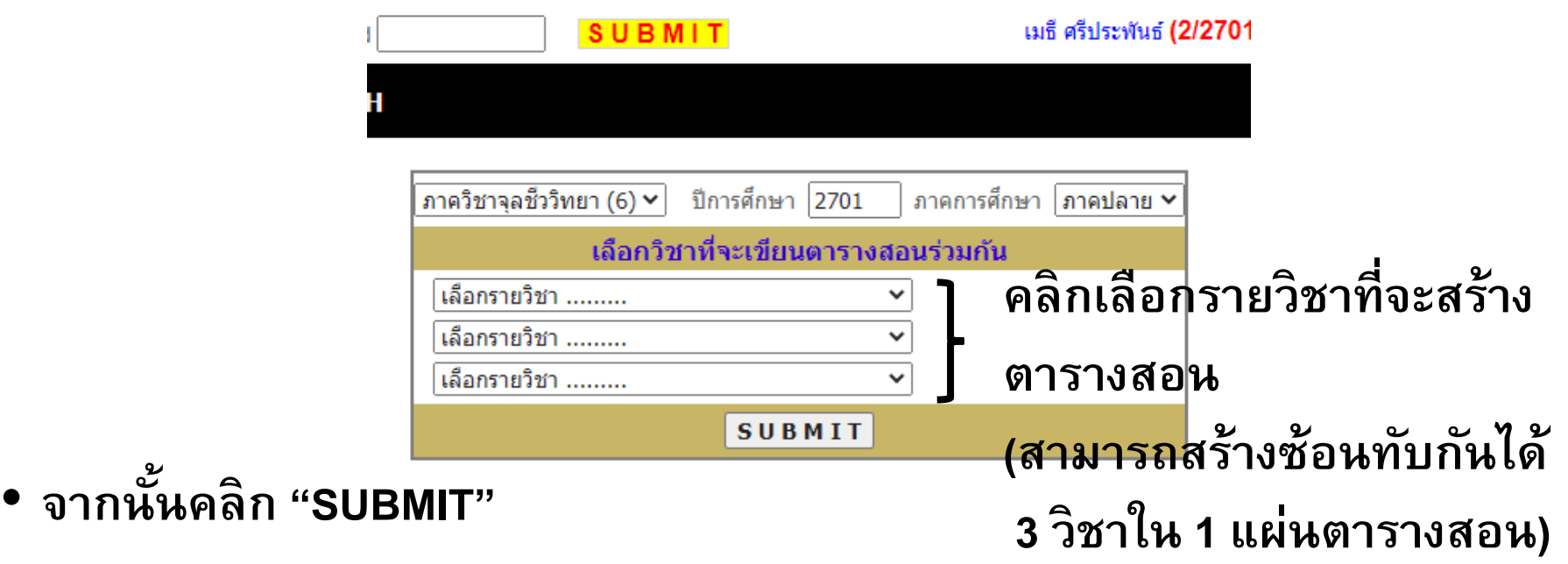

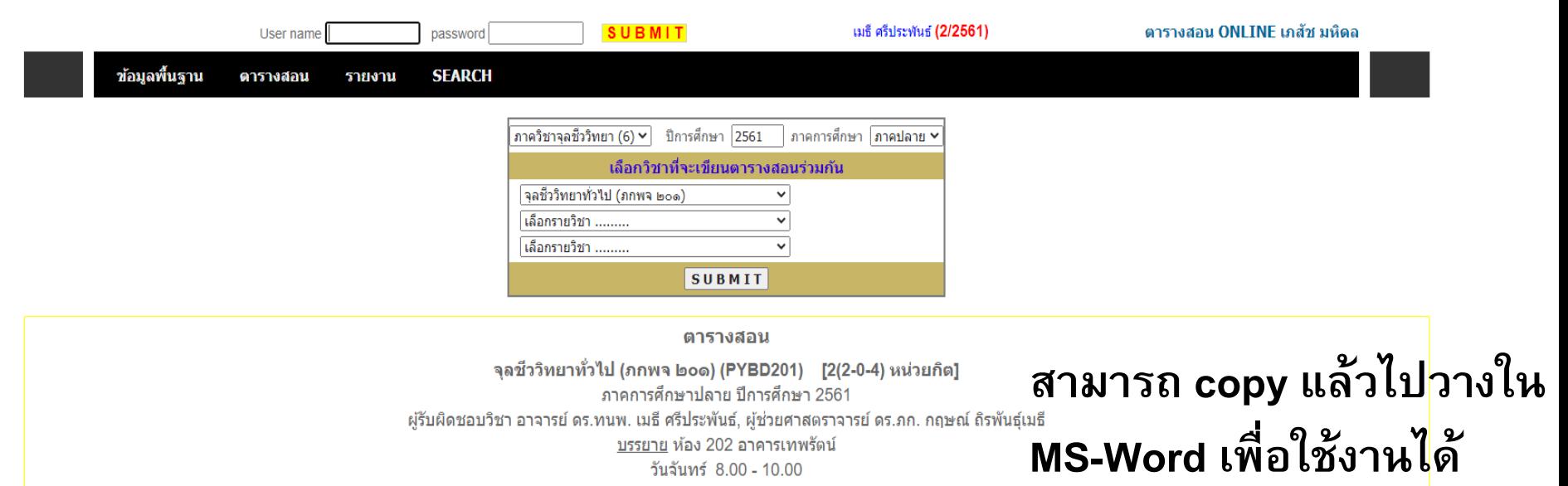

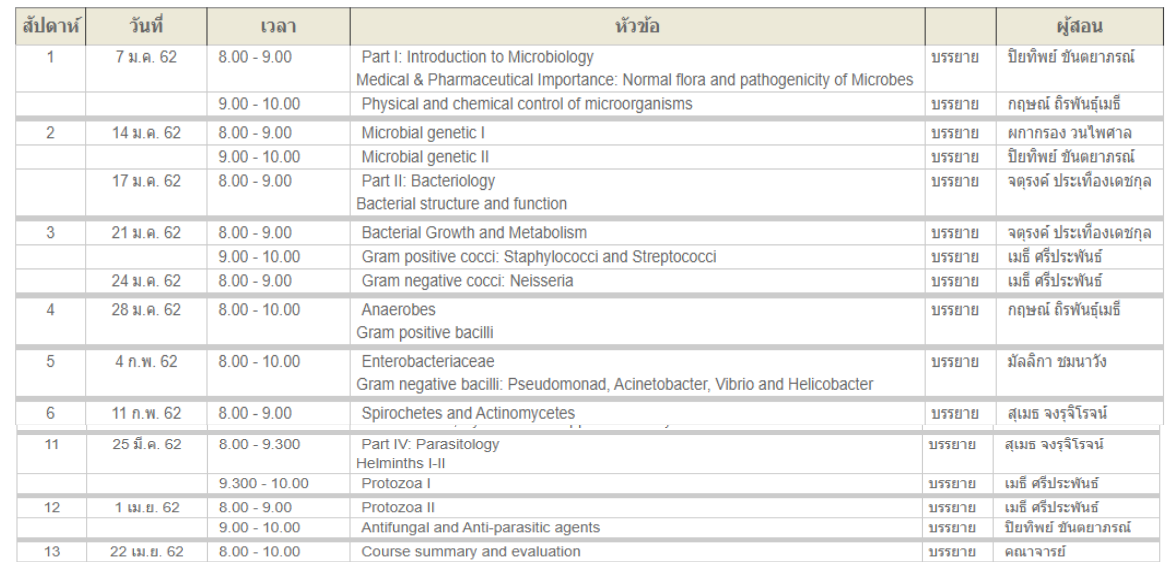

คณาจารย์

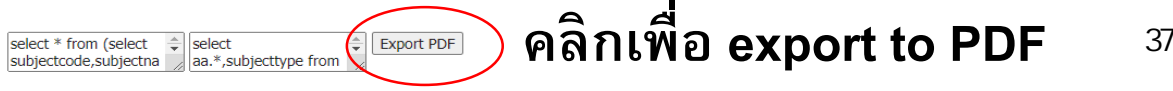

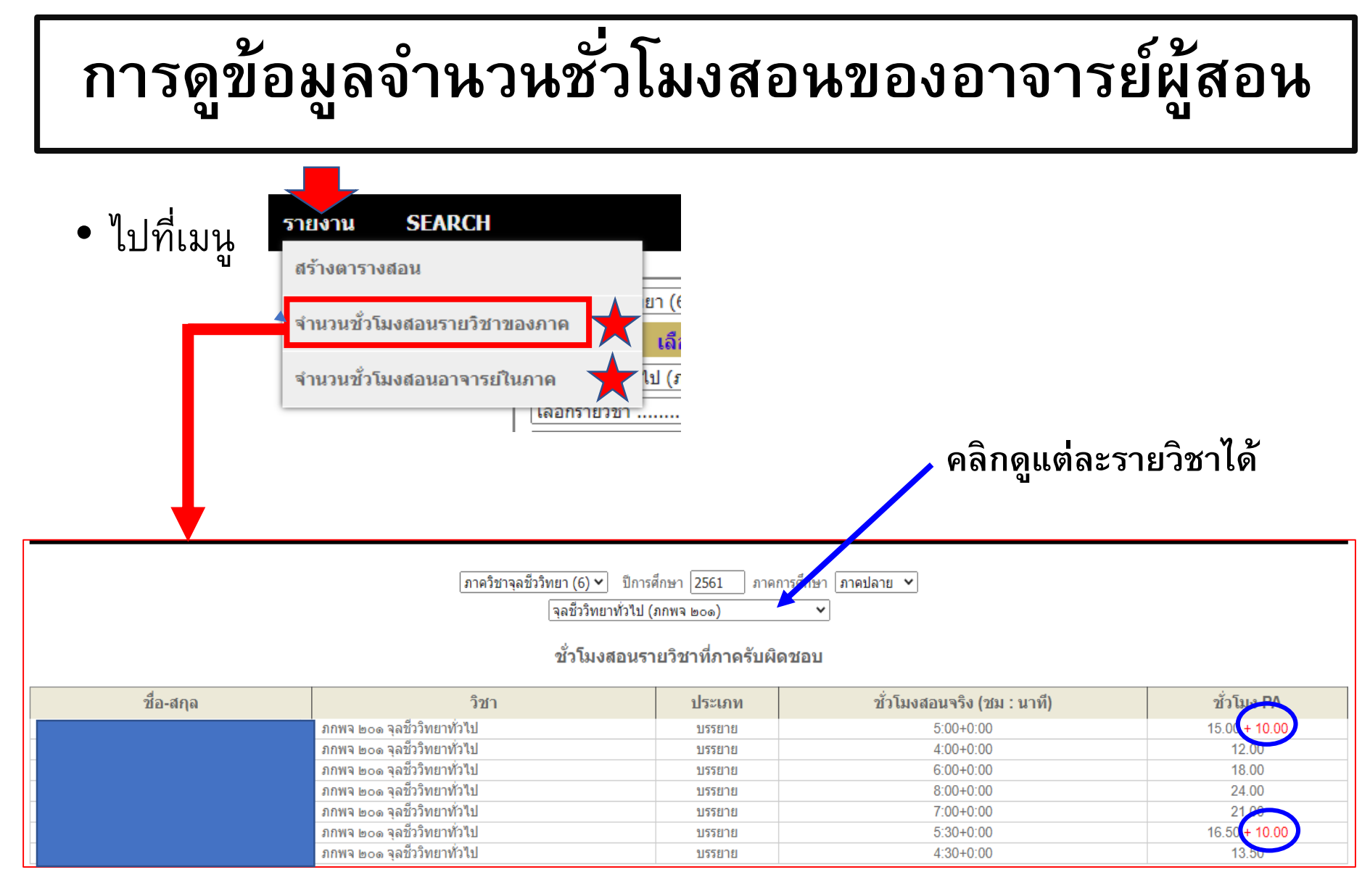

### **อาจารยผ ์ ร ้ ู บัผ ิ ดชอบรายว ิ ชา (ภาระงานตาม PA)**

## **การดูข้อมูลจ านวนชั ่วโมงสอนของอาจารย์ผู้สอน**

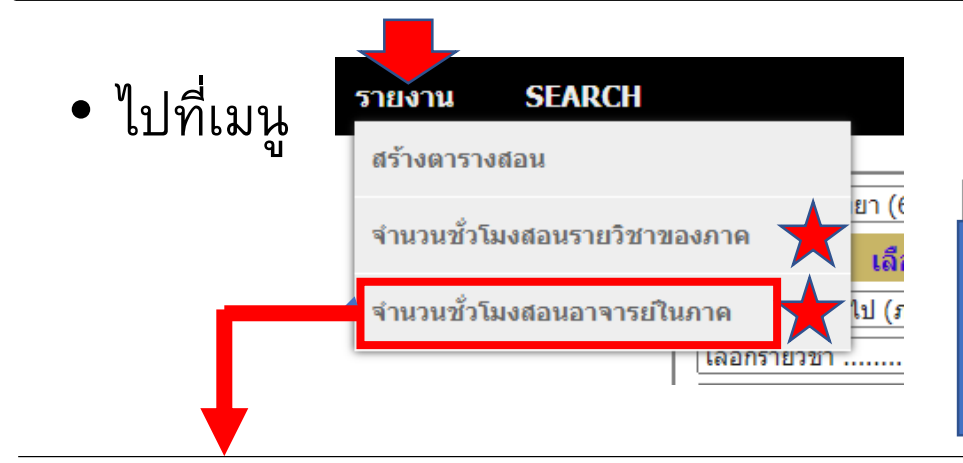

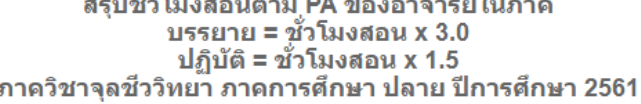

ے شی

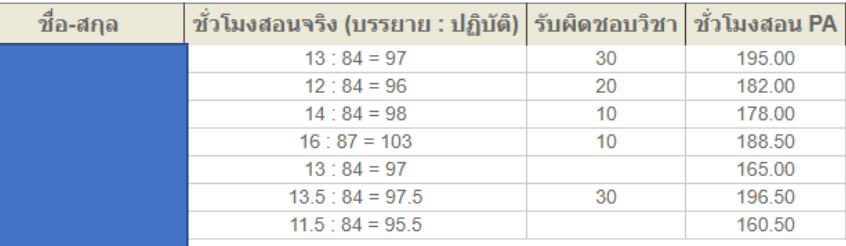

์ ภาควิชาจุลชีววิทยา (6) ∀ ปีการศึกษา 2561 | ภาคการศึกษา ∫ภาคการศึกษาปลาย Y | SEARCH

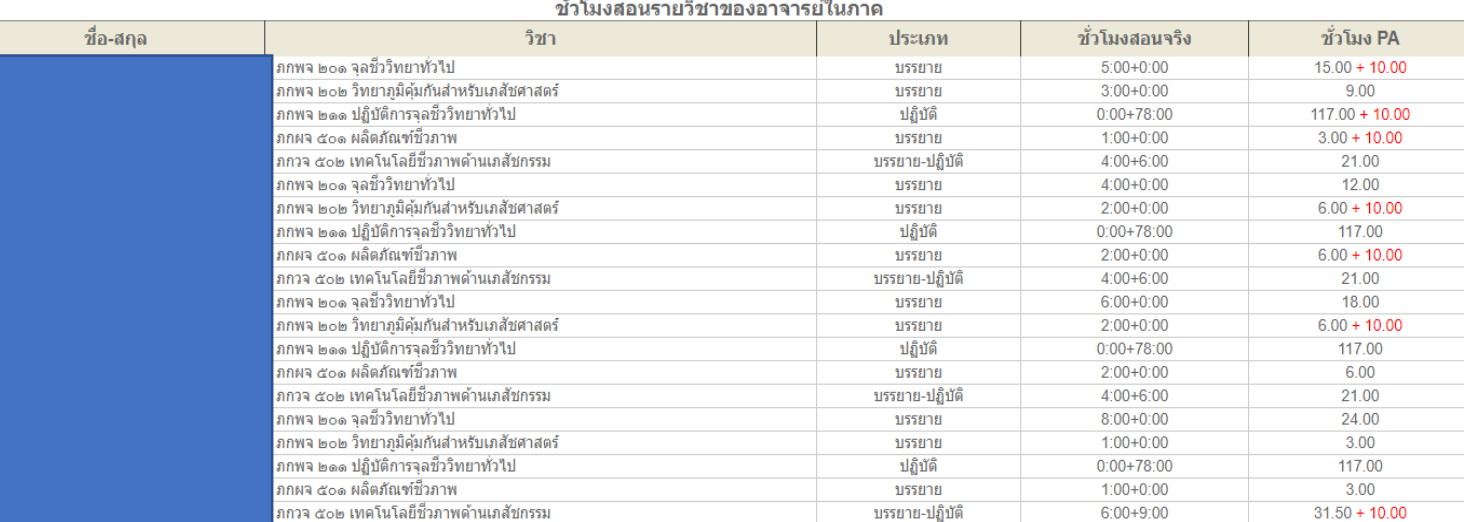

**อาจารยผ ์ ร ้ ูบัผ ิ ดชอบรายว ิ ชา (ภาระงานตาม PA) <sup>39</sup>**

### **ระบบเชื่อมโยงกับการรายงานผลรายบุคคลใน PYMED**

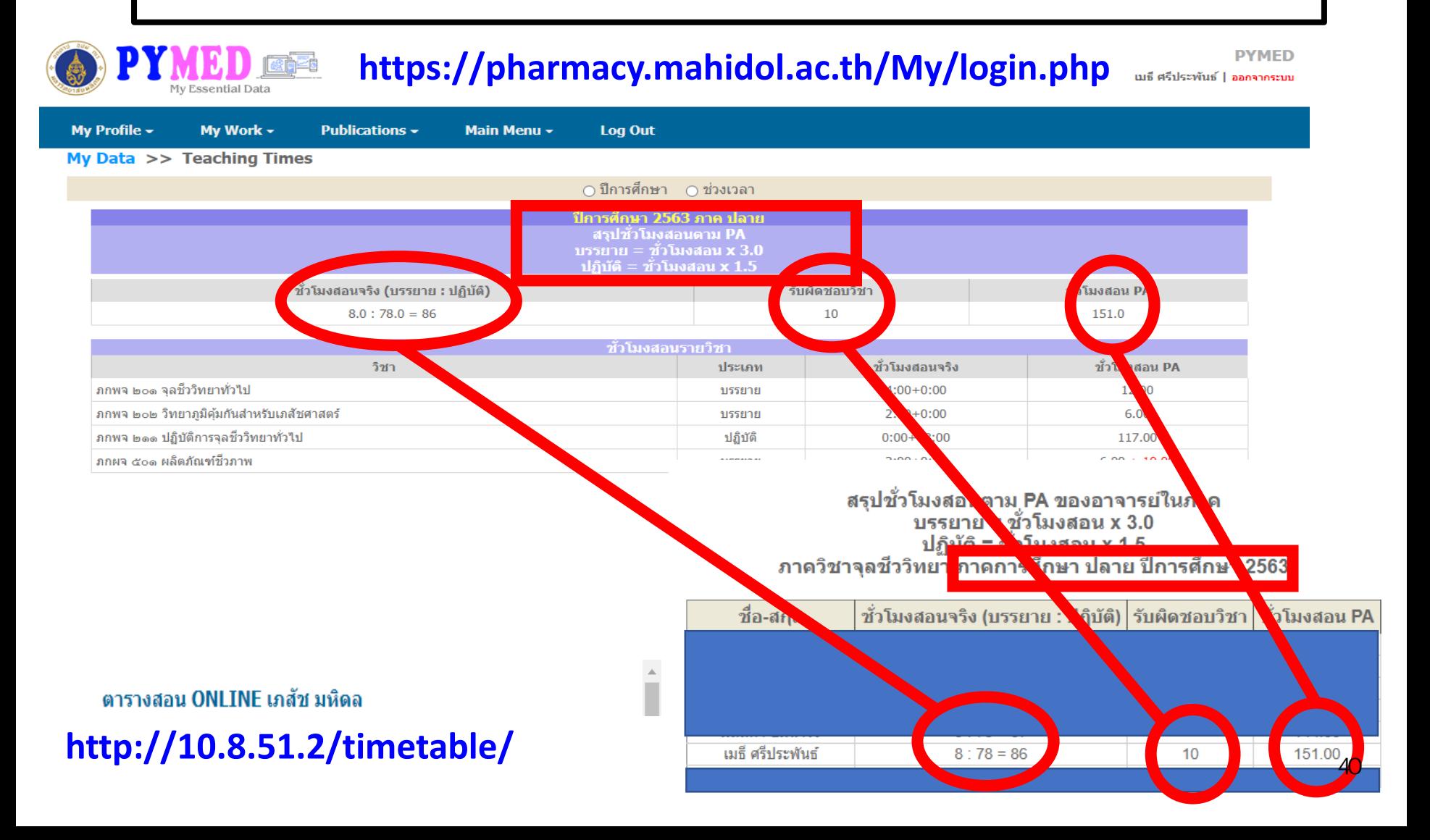

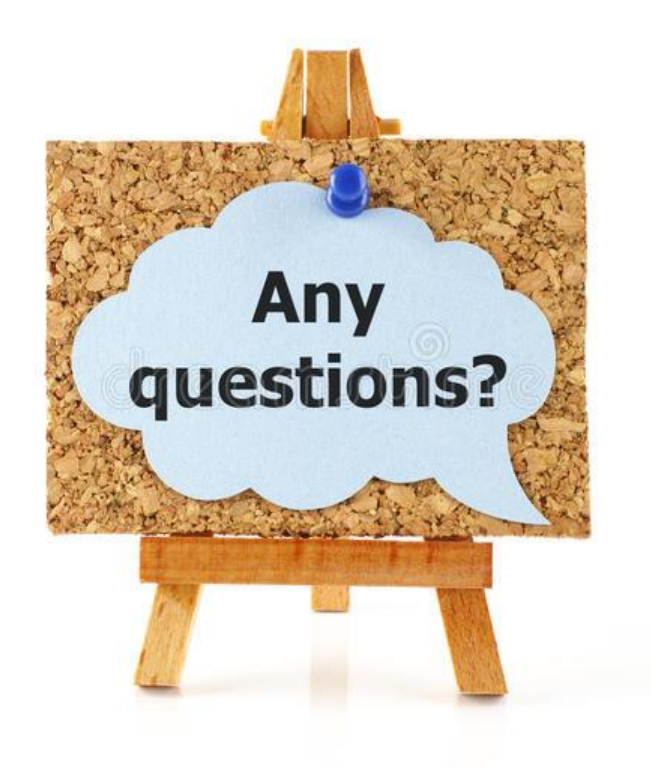

# **Thank you for your attention**